# **brother.**

# Základní příručka uživatele

# DCP-J140W

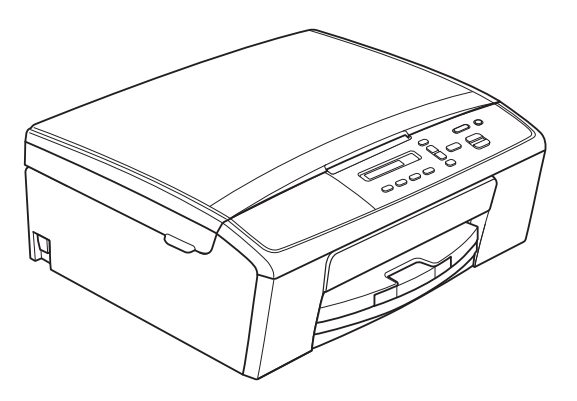

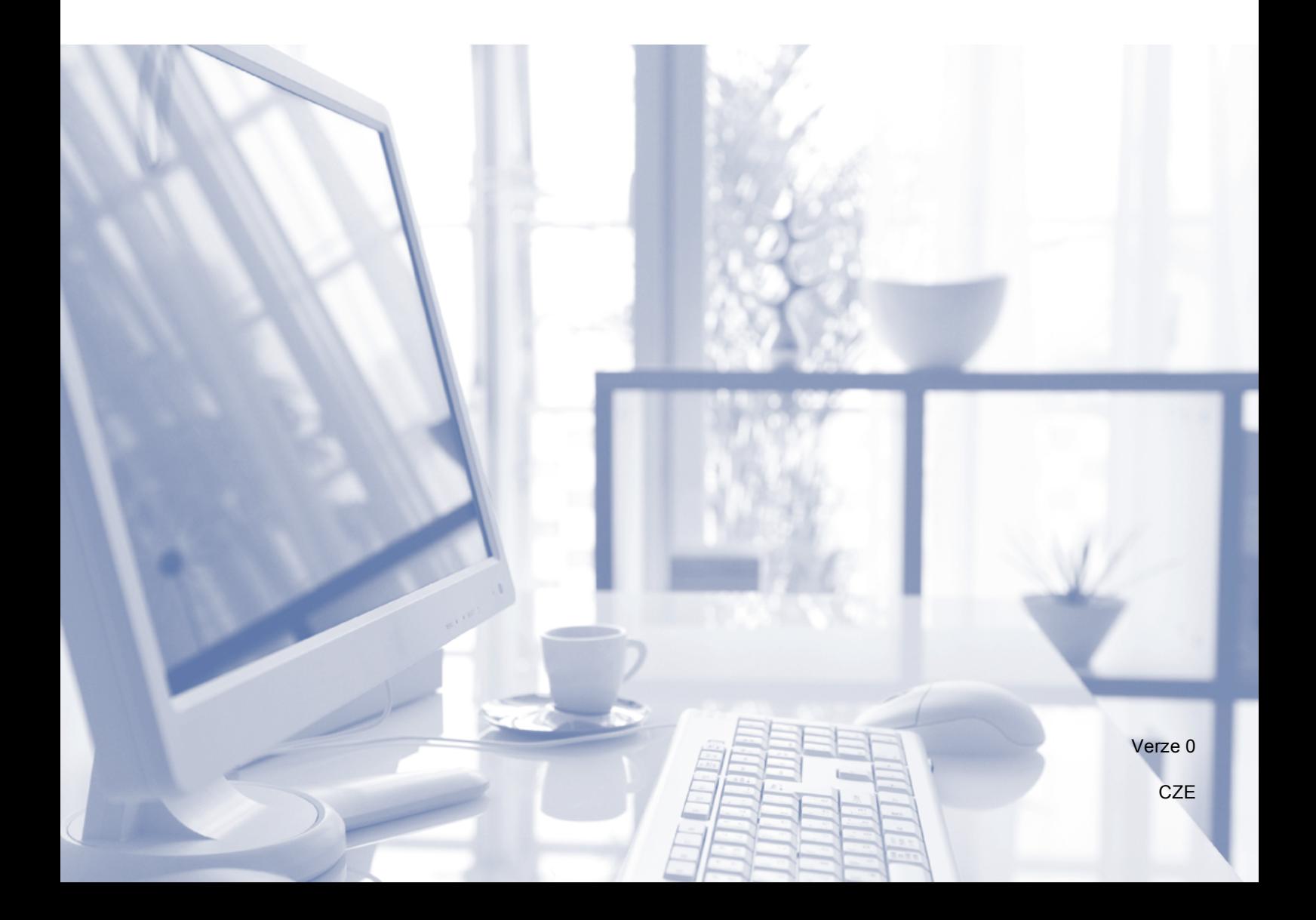

#### **Pokud potřebujete volat službu pro zákazníky**

**Vyplňte následující informace pro budoucí použití:**

**Číslo modelu: DCP-J140W**

**Výrobní číslo: [1](#page-1-0)** 

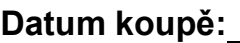

<span id="page-1-1"></span>**Místo koupě:** 

<span id="page-1-0"></span>**<sup>1</sup> Výrobní číslo je na zadní straně jednotky. Uschovejte si tuto Příručku uživatele společně s prodejní stvrzenkou jako trvalý doklad o nákupu pro případ odcizení, požáru nebo záručního servisu.**

### **Příručky uživatele a kde je hledat**

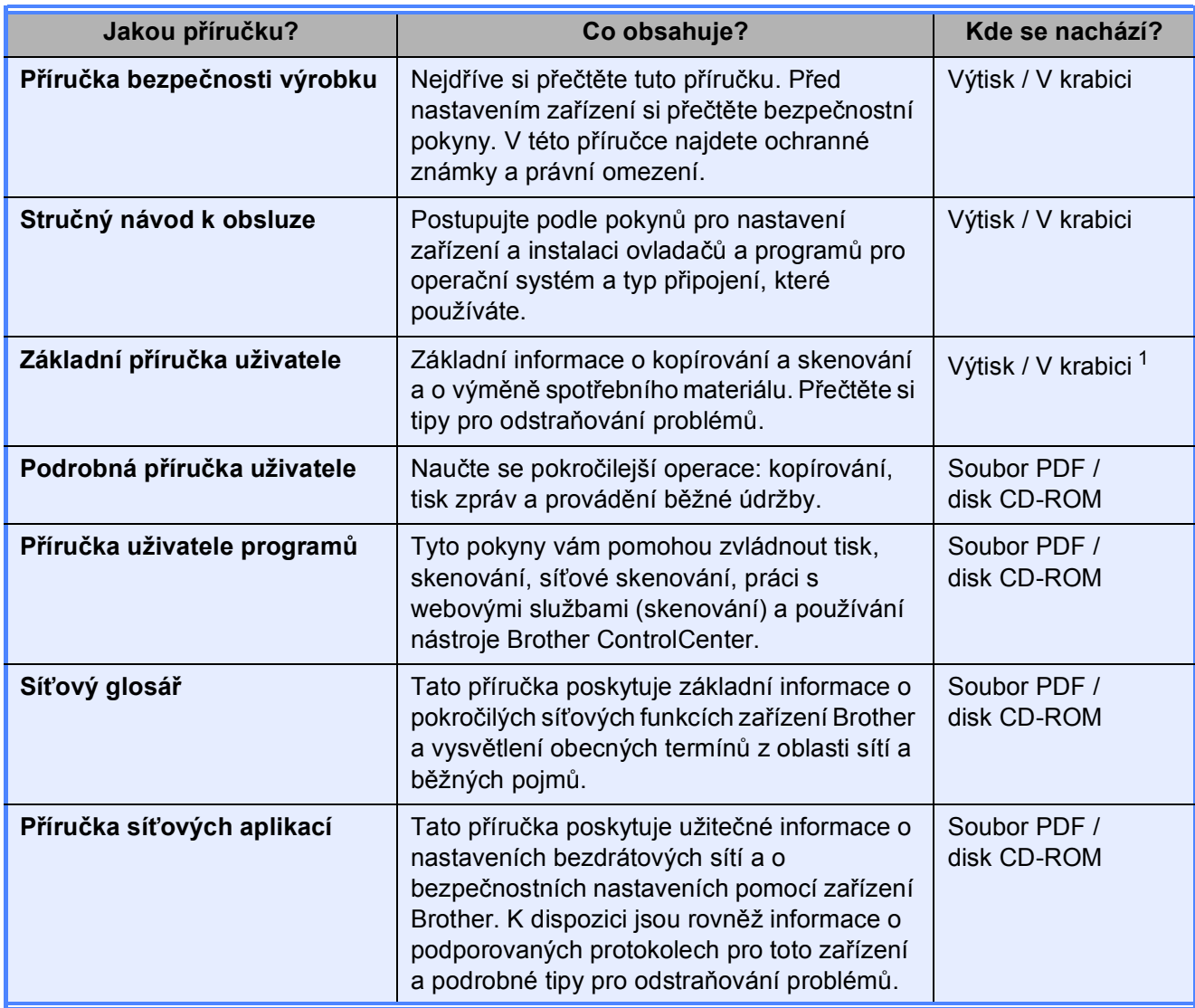

<span id="page-2-0"></span><sup>1</sup> Může se lišit v závislosti na zemi.

### **Obsah (Základní příručka uživatele)**

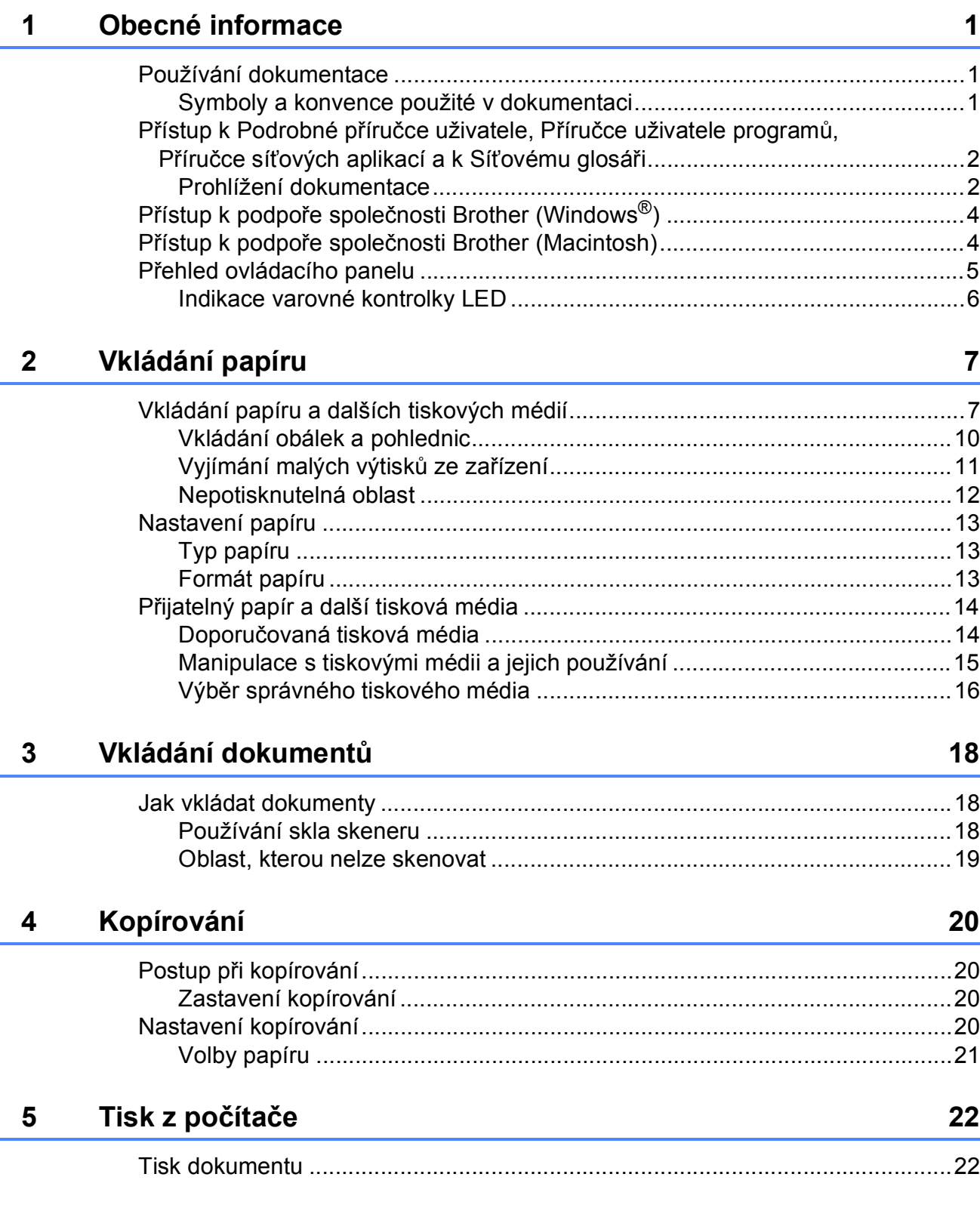

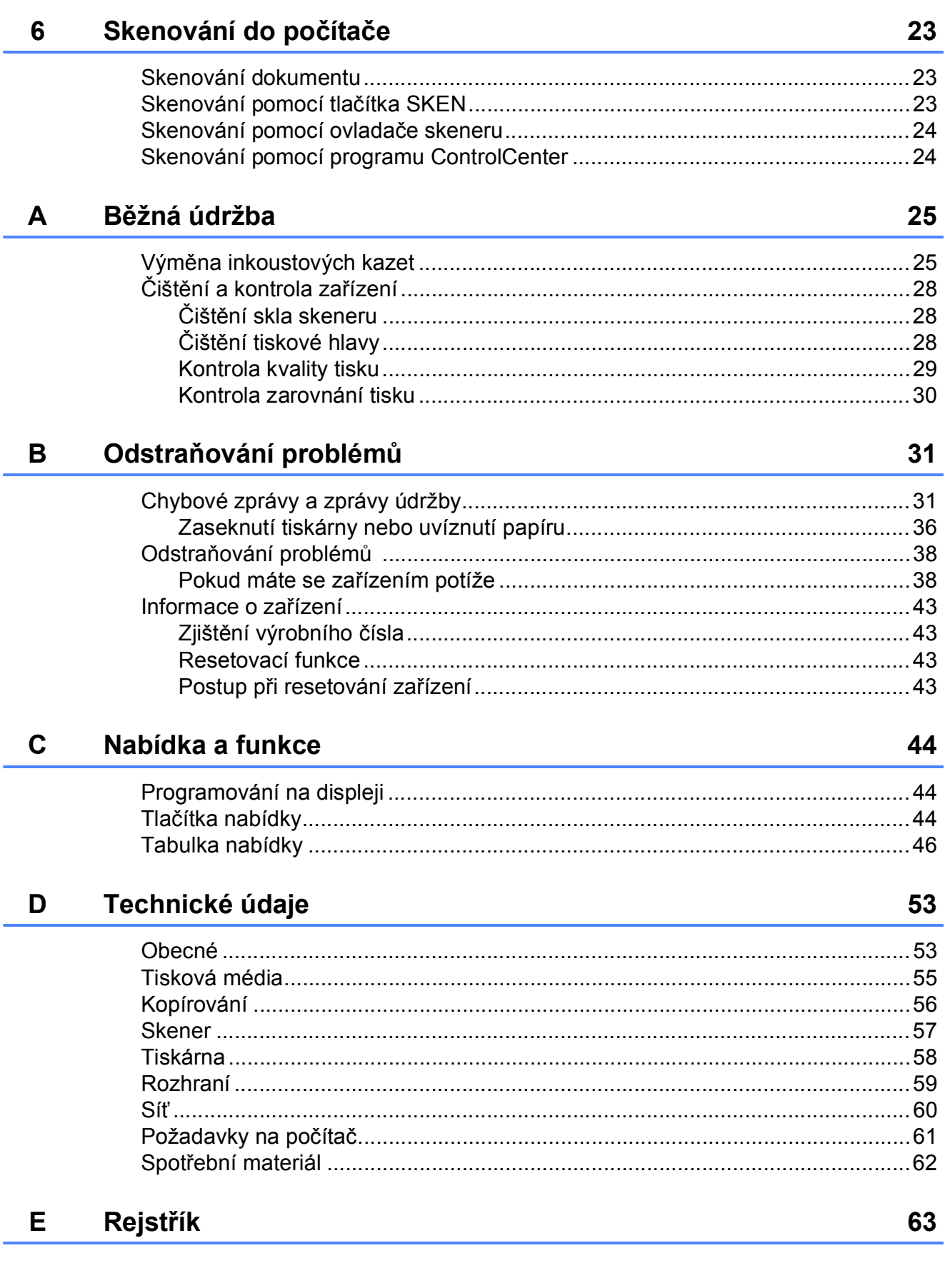

### **Obsah (Podrobná příručka uživatele)**

Podrobná příručka uživatele vysvětluje následující funkce a operace. Podrobnou příručku uživatele si můžete prohlédnout na disku CD-ROM.

#### *1 Obecné nastavení*

*Ukládání do paměti Režim spánku Automatické vypnutí Displej LCD*

#### *2 Tisk zpráv*

*Zprávy*

#### *3 Kopírování*

*Nastavení kopírování Možnosti kopírování*

#### *A Běžná údržba*

*Čištění a kontrola zařízení Balení a přeprava zařízení*

#### *B Glosář*

*C Rejstřík*

**1**

# <span id="page-6-0"></span>**Obecné informace <sup>1</sup>**

### <span id="page-6-1"></span>**<sup>1</sup> Používání dokumentace <sup>1</sup>**

Děkujeme, že jste si zakoupili zařízení značky Brother! Přečtení dokumentace vám pomůže využít zařízení co nejlépe.

#### <span id="page-6-2"></span>**Symboly a konvence použité v dokumentaci <sup>1</sup>**

V této dokumentaci jsou použity následující symboly a konvence.

- **Tučné** Tučným písmem jsou označena speciální tlačítka na ovládacím panelu zařízení nebo displeji počítače.
- *Kurzíva* Kurzíva zdůrazňuje důležitý bod nebo odkazuje na příbuzné téma.
- Courier New Písmem Courier New jsou označeny zprávy na displeji LCD zařízení.

# **VAROVÁNÍ**

VAROVÁNÍ signalizuje potenciálně nebezpečnou situaci, při které by mohlo dojít k úmrtí nebo k vážným poraněním.

### **UPOZORNĚNÍ**

UPOZORNĚNÍ označuje potenciálně nebezpečnou situaci, při které by mohlo dojít k menším nebo středním poraněním.

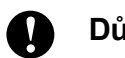

#### **Důležité**

Důležité označuje potenciálně nebezpečnou situaci, při které může dojít ke škodám na majetku nebo ke ztrátě funkčnosti produktu.

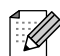

Z poznámek se dovíte, jak máte reagovat na situaci, která může nastat, nebo jak popisovaná operace spolupracuje s dalšími funkcemi.

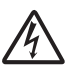

Ikony Nebezpečí úrazu elektrickým proudem varují před možným zasažením elektrickým proudem.

### <span id="page-7-0"></span>**Přístup k Podrobné příručce uživatele, Příručce uživatele programů, Příručce síťových aplikací a k Síťovému glosáři <sup>1</sup>**

Tato Základní příručka uživatele neobsahuje všechny informace o zařízení, jako například používání pokročilých funkcí kopírování, tiskárny, skeneru a sítě. Až budete připraveni na seznámení s podrobnými informacemi o těchto operacích, přečtěte si dokumenty **Podrobná příručka uživatele**,

**Příručka uživatele programů**,

**Příručka síťových aplikací** a **Síťový glosář** na disku CD-ROM.

#### <span id="page-7-1"></span>**Prohlížení dokumentace <sup>1</sup>**

#### **Prohlížení dokumentace (Windows®) <sup>1</sup>**

Chcete-li zobrazit dokumentaci, otevřete nabídku **Start** a v seznamu programů vyberte položku **Brother**, **DCP-XXXX** (kde XXXX je název vašeho modelu) a klepněte na položku **Příručky uživatele**.

Pokud jste nenainstalovali program, můžete dokumentaci najít na disku CD-ROM podle následujících pokynů:

a Zapněte počítač. Vložte disk CD-ROM Brother do jednotky CD-ROM.

#### **Poznámka**

Pokud se automaticky nezobrazí okno Brother, přejděte k položce **Tento počítač (Počítač)**, poklepejte na ikonu jednotky CD-ROM a potom poklepejte na soubor **start.exe**.

**2** Pokud se zobrazí okno s názvy modelů, klepněte na název vašeho modelu.

Pokud se zobrazí okno s jazyky, klepněte na váš jazyk. Zobrazí se horní nabídka disku CD-ROM.

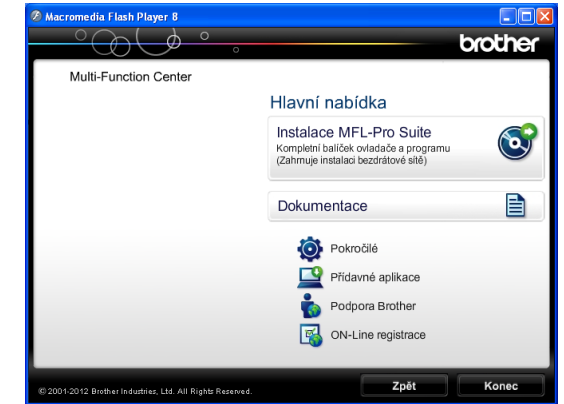

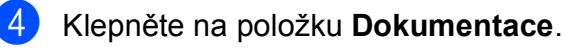

**6** Klepněte na položku Dokumenty PDF. Pokud se zobrazí okno zemí, vyberte vaši zemi. Jakmile se zobrazí seznam příruček uživatele, vyberte příručku, kterou chcete číst.

#### **Prohlížení dokumentace (Macintosh) <sup>1</sup>**

Zapněte počítač Macintosh. Vložte disk CD-ROM Brother do jednotky CD-ROM. Zobrazí se následující okno.

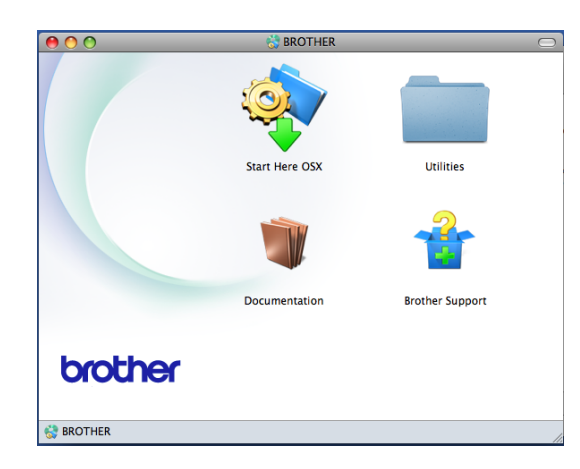

- **2** Poklepejte na ikonu **Documentation** (Dokumentace). Pokud se zobrazí okno s názvy modelů, vyberte název vašeho modelu a klepněte na tlačítko Další.
- Pokud se zobrazí okno s jazyky, poklepejte na složku s vaším jazykem.
- **4** Poklepejte na soubor **top.pdf**. Pokud se zobrazí okno zemí, vyberte vaši zemi.
- **b** Jakmile se zobrazí seznam příruček uživatele, vyberte příručku, kterou chcete číst.

#### **Jak najít pokyny ke skenování <sup>1</sup>**

Existuje několik způsobů, jak skenovat dokumenty. Pokyny můžete vyhledat následovně:

#### **Příručka uživatele programů**

- *Skenování*
- *ControlCenter*
- *Síťové skenování*

#### **Jak najít pokyny k síťové instalaci <sup>1</sup>**

Vaše zařízení lze připojit k bezdrátové síti.

- Základní pokyny pro instalaci
	- (**▶▶ Stručný návod k obsluze**)
- Bezdrátový přístupový bod nebo směrovač podporuje funkci Wi-Fi Protected Setup nebo AOSS™
	- (**▶▶ Stručný návod k obsluze**)
- Další informace o instalaci sítě
	- (**>>**Příručka síťových aplikací)

### <span id="page-9-0"></span>**Přístup k podpoře společnosti Brother (Windows®) <sup>1</sup>**

Všechny potřebné kontakty, jako např. webovou podporu (Brother Solutions Center), najdete na disku CD-ROM.

 Klepněte na položku **Podpora Brother** v **Hlavní nabídce**. Zobrazí se následující okno:

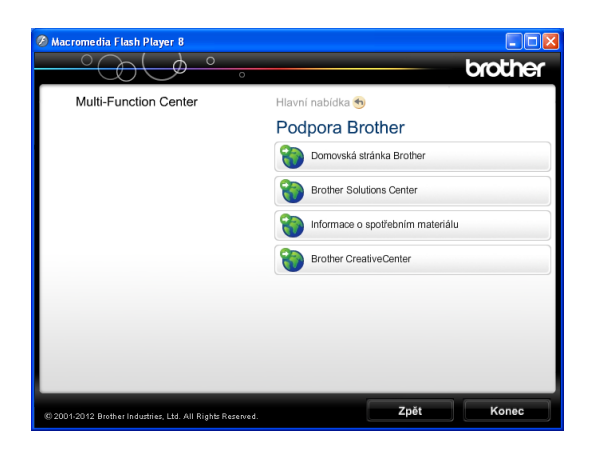

- Chcete-li navštívit naše webové stránky (<http://www.brother.com/>), klepněte na položku **Domovská stránka Brother**.
- Chcete-li získat nejnovější zprávy a informace o podpoře produktů ([http://solutions.brother.com/\)](http://solutions.brother.com/), klepněte na položku **Brother Solutions Center**.
- Chcete-li navštívit naše webové stránky a zjistit více o originálních spotřebních materiálech Brother ([http://www.brother.com/original/\)](http://www.brother.com/original/), klepněte na položku **Informace o spotřebním materiálu**.
- Chcete-li získat přístup ke středisku Brother CreativeCenter (<http://www.brother.com/creativecenter/>), kde jsou k dispozici BEZPLATNÉ fotografické projekty a tisknutelné soubory ke stažení, klepněte na položku **Brother CreativeCenter**.
- Chcete-li se vrátit do horní nabídky, klepněte na tlačítko **Zpět**. Pokud jste skončili, klepněte na tlačítko **Konec**.

### <span id="page-9-1"></span>**Přístup k podpoře společnosti Brother (Macintosh) <sup>1</sup>**

Všechny potřebné kontakty, jako např. webovou podporu (Brother Solutions Center), najdete na disku CD-ROM.

■ Poklepejte na ikonu **Brother Support** (Podpora Brother). Zobrazí se následující okno:

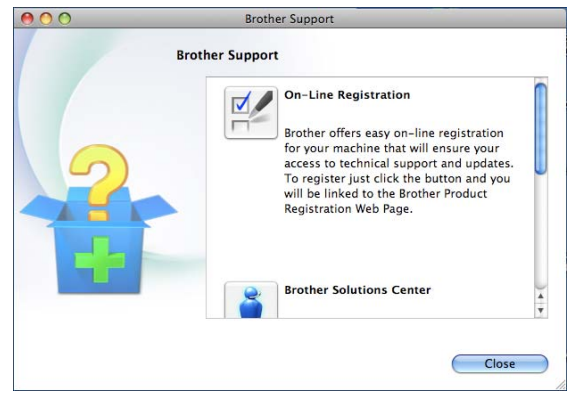

- Chcete-li zaregistrovat vaše zařízení prostřednictvím registrační stránky produktů Brother ([http://www.brother.com/registration/\)](http://www.brother.com/registration/), klepněte na položku **On-Line Registration** (ON-Line registrace).
- Chcete-li získat nejnovější zprávy a informace o podpoře produktů ([http://solutions.brother.com/\)](http://solutions.brother.com/), klepněte na položku **Brother Solutions Center**.
- Chcete-li navštívit naše webové stránky a zjistit více o originálních spotřebních materiálech Brother ([http://www.brother.com/original/\)](http://www.brother.com/original/), klepněte na položku **Supplies Information** (Informace o spotřebním materiálu).

### <span id="page-10-0"></span>**Přehled ovládacího panelu <sup>1</sup>**

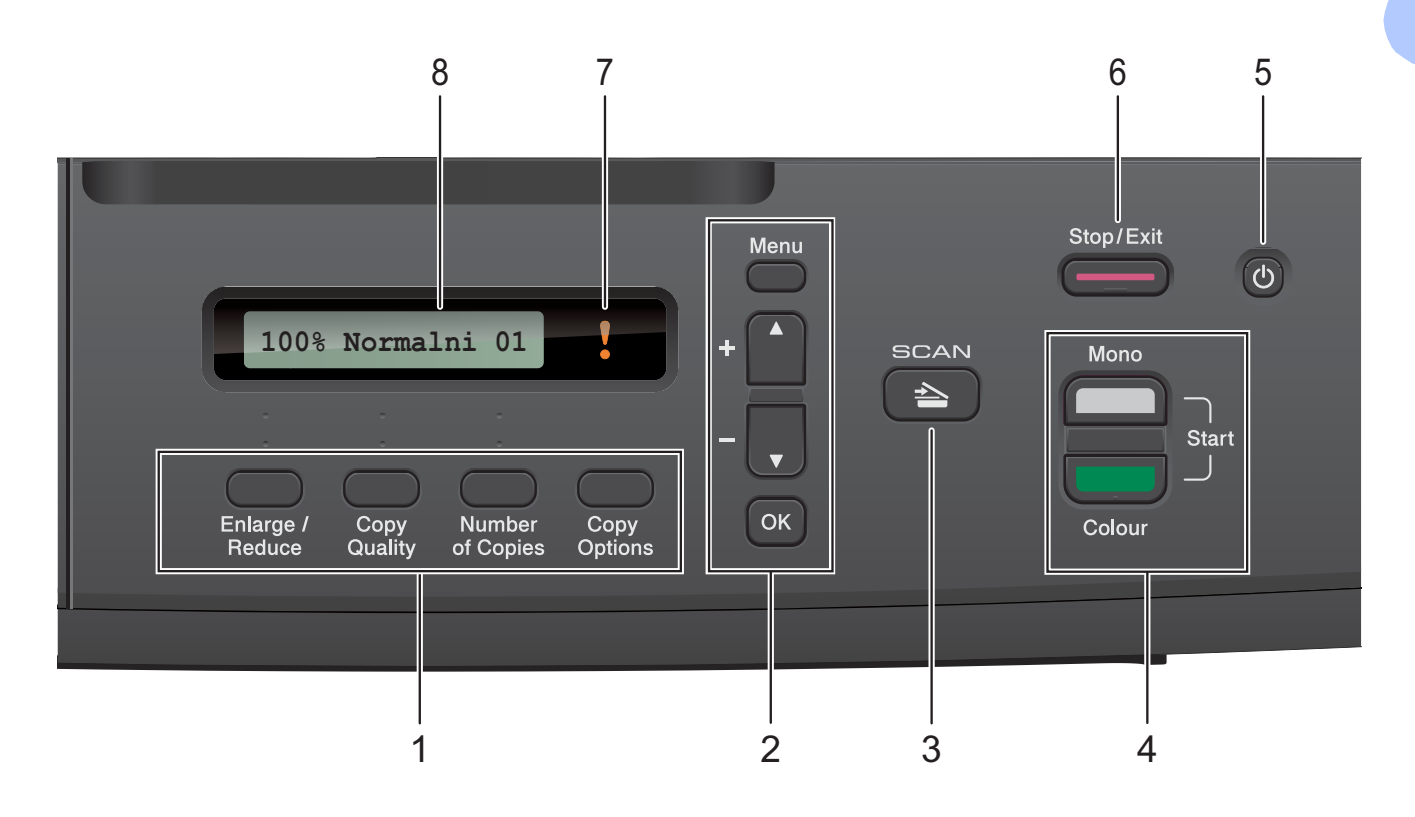

**1 Klávesy kopírování:**

V režimu kopírování umožňují dočasně měnit nastavení kopírování.

- **Enlarge/Reduce (Zvětšení/Zmenšení)** Umožňuje zvětšovat nebo zmenšovat kopie v závislosti na vybraném poměru.
- **Copy Quality (Kvalita kopírování)** Toto tlačítko použijte pro dočasnou změnu kvality kopií.
- **Number of Copies (Počet kopií)** Toto tlačítko použijte pro vytváření více kopií.
- **Copy Options (Volby kopírování)** Můžete snadno a rychle vybrat dočasná nastavení kopírování.

#### **2 Tlačítka nabídky:**

**Menu (Menu)**

Slouží k zobrazení hlavní nabídky.

- $\blacksquare$  +**A** nebo - $\blacktriangledown$ Stisknutím můžete procházet nabídky a možnosti.
- **OK**

Umožňuje vybrat nastavení.

<span id="page-10-1"></span> $3 \quad \triangle \quad$  SCAN (SKEN)

Slouží ke vstupu do režimu skenování.

- **4 Spouštěcí tlačítka:**
	-

#### **Mono Start (Start Mono)**

Slouží ke spuštění černobílého kopírování. Slouží také ke spuštění operace skenování (barevně nebo černobíle v závislosti na nastavení skenování v programu ControlCenter).

**Colour Start (Start Barva)**

Slouží ke spuštění kopírování v plných barvách. Slouží také ke spuštění operace skenování (barevně nebo černobíle v závislosti na nastavení skenování v programu ControlCenter).

#### **5**  $\mathcal{L}^{(1)}$

Slouží k zapnutí a vypnutí zařízení.

I když zařízení vypnete, bude pravidelně čistit tiskovou hlavu, aby byla zachována kvalita tisku. Chcete-li prodloužit životnost tiskové hlavy, dosáhnout maximální úspory inkoustových kazet a zachovat kvalitu tisku, zařízení by mělo být trvale připojeno ke zdroji napájení.

### **6 Stop/Exit (Stop/Konec)**

Slouží k zastavení operace nebo ukončení nabídky.

#### **7 Varovný indikátor LED**

Bliká oranžově, zobrazuje-li se na displeji LCD chyba nebo důležitá zpráva o stavu.

#### **8 Displej LCD (displej z tekutých krystalů)** Na displeji se zobrazují zprávy, které slouží

jako vodítko při nastavování a používání přístroje.

#### <span id="page-11-0"></span>**Indikace varovné kontrolky LED <sup>1</sup>**

Varovná kontrolka LED (světelná dioda) ukazuje stav DCP. Displej LCD zobrazuje aktuální stav nečinného zařízení.

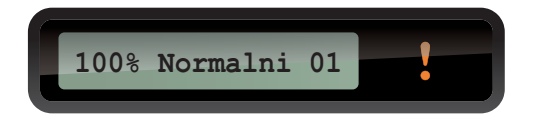

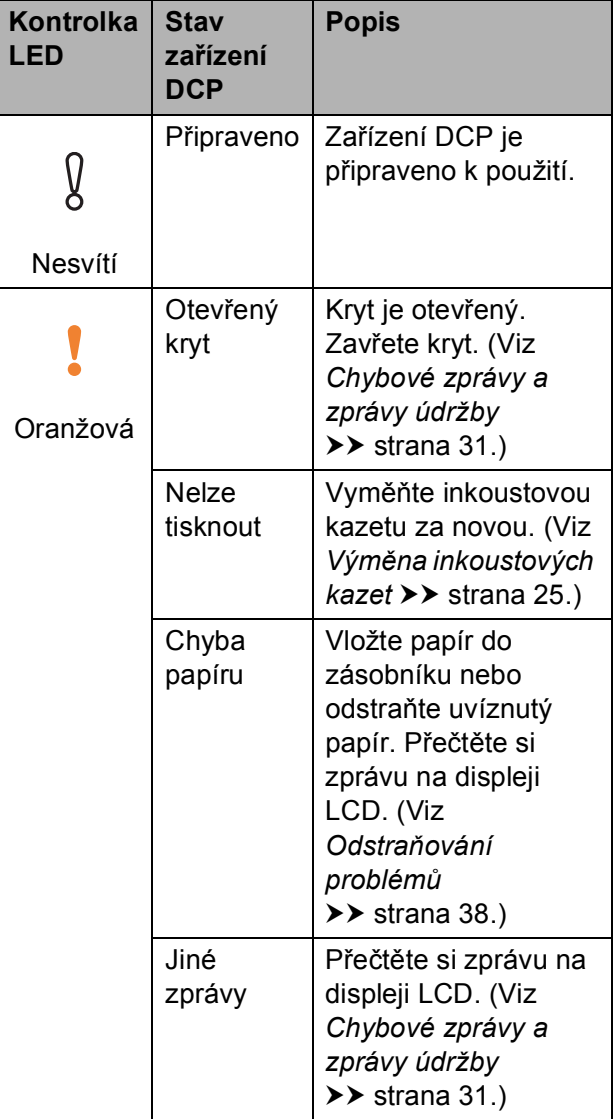

**2**

# <span id="page-12-0"></span>**Vkládání papíru <sup>2</sup>**

### <span id="page-12-1"></span>**Vkládání papíru a dalších tiskových médií <sup>2</sup>**

Vždy vkládejte do zásobníku papíru pouze jednu velikost a jeden typ papíru.

**b** Vytáhněte zásobník papíru zcela ze zařízení.

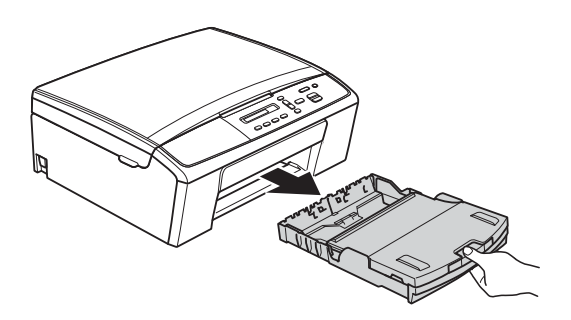

#### **Poznámka**

Je-li rozkládací podpěra papíru (1) rozložená, sklopte ji a potom sklopte podpěru papíru (2).

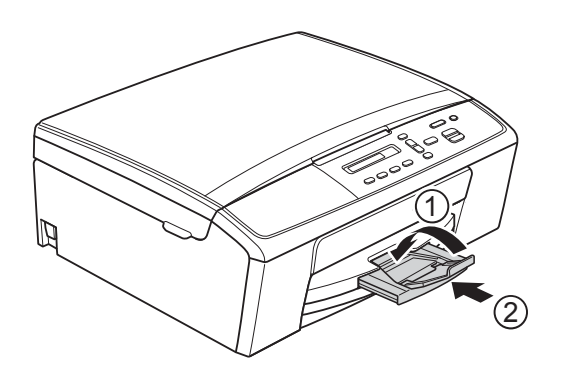

Zvedněte kryt výstupního zásobníku papíru (1).

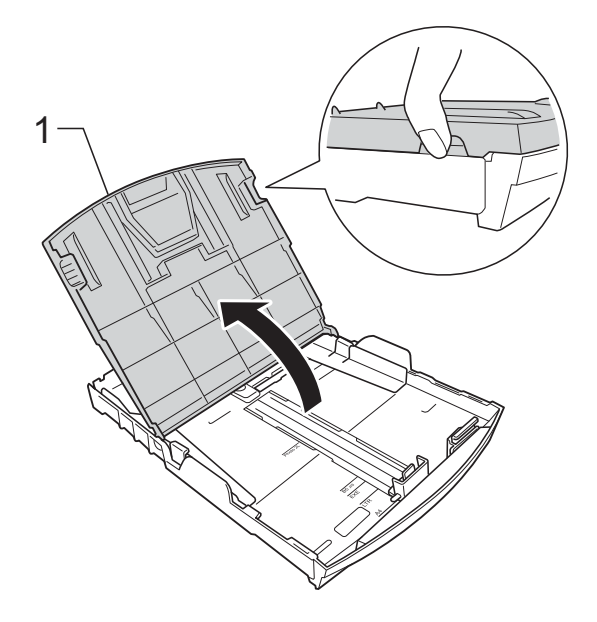

c Oběma rukama opatrně stiskněte a posuňte boční vodítka papíru (1) a potom podélné vodítko papíru (2) tak, aby odpovídala formátu papíru. Trojúhelníkové značky (3) na bočních vodítkách papíru (1) a podélném vodítku papíru (2) musí být zarovnány se značkami pro použitý formát papíru.

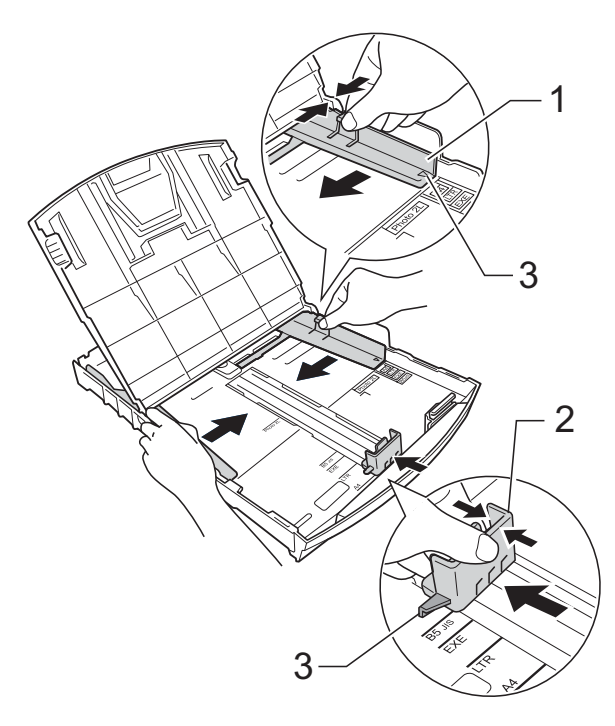

#### **Poznámka**

Pokud používáte papír formátu Legal, stiskněte a podržte univerzální uvolňovací tlačítko vodítka (1) a vysuňte přední část zásobníku papíru.

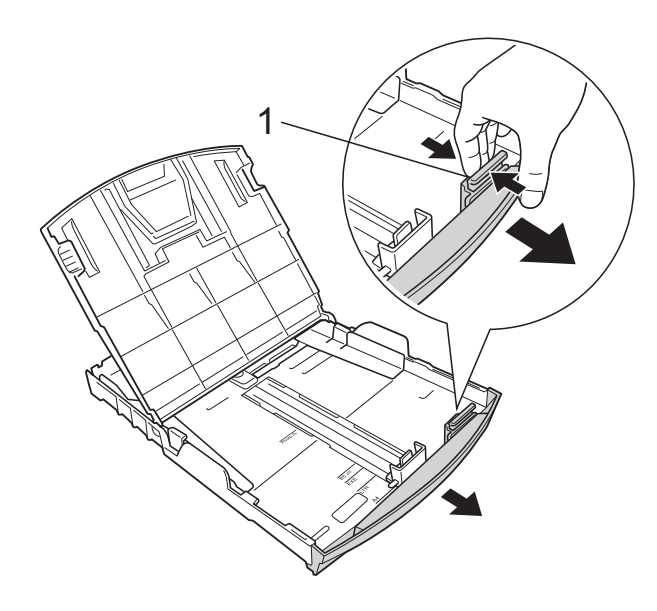

4 Hromádku papírů prolistujte palcem, abyste se vyhnuli uvíznutí a chybnému zavedení papíru.

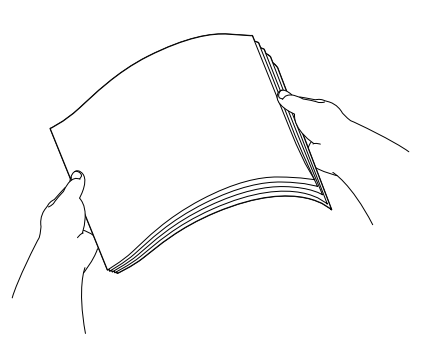

**Poznámka**

Vždy se ujistěte, že papír není zkroucený nebo zmačkaný.

<span id="page-13-0"></span>**6** Opatrně vložte papír do zásobníku papíru tiskovou stranou dolů a horním okrajem dopředu.

Zkontrolujte, zda papír leží v zásobníku naplocho.

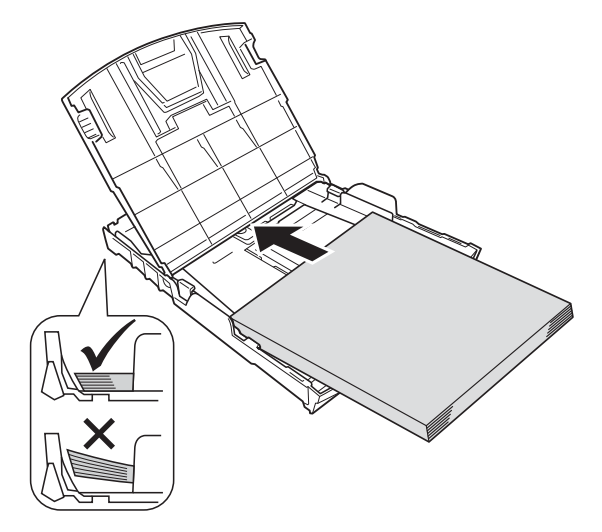

#### **Důležité**

Nezasunujte papír příliš hluboko, mohl by se v zadní části zásobníku zvednout a způsobit problémy při podávání.

#### **Poznámka**

Chcete-li doplnit papír dříve, než se zásobník vyprázdní, vyjměte papír ze zásobníku a smíchejte jej s papírem, který doplňujete. Před vložením do zásobníku stoh papíru dobře provětrejte. Pokud stoh vkládaného papíru neprovětráte, zařízení může podávat více stránek najednou.

**6** Oběma rukama opatrně nastavte boční vodítka papíru (1) na velikost papíru. Ujistěte se, že se boční vodítka papíru dotýkají stran papíru.

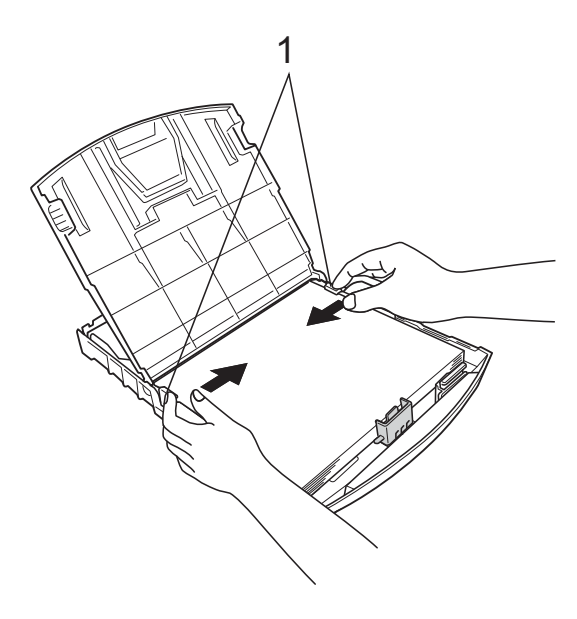

**7** Zavřete kryt výstupního zásobníku papíru.

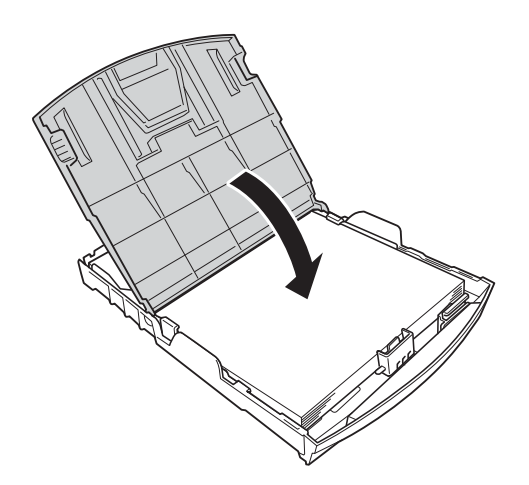

**8** Pomalu zasuňte zásobník papíru zcela do zařízení.

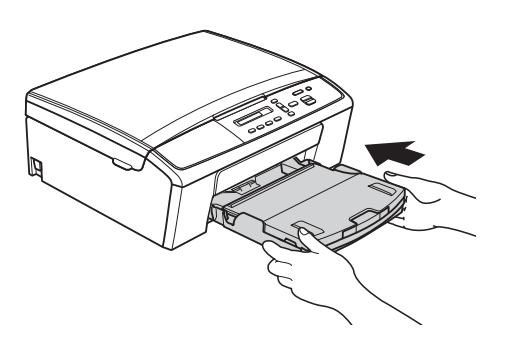

<span id="page-14-0"></span>**9** Přidržte zásobník papíru na místě a vytahujte podpěru papíru (1), dokud neklapne, pak rozložte rozkládací podpěru papíru (2).

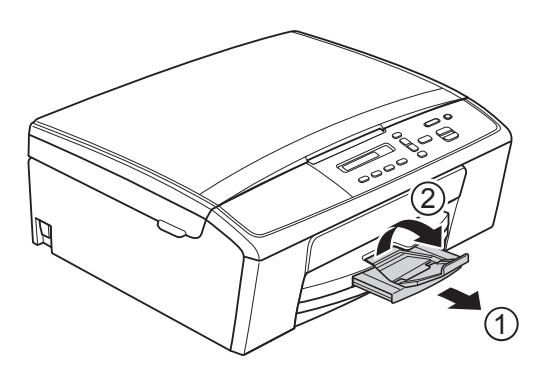

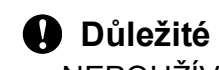

NEPOUŽÍVEJTE podpěru papíru pro papír formátu Legal.

### <span id="page-15-0"></span>**Vkládání obálek a pohlednic <sup>2</sup>**

#### **Obálky <sup>2</sup>**

- Používejte obálky s gramáží v rozmezí 80 a 95 g/m<sup>2</sup>.
- Některé obálky vyžadují nastavení okrajů v aplikaci. Před tiskem většího počtu obálek proveďte nejprve zkušební tisk.

#### **Důležité**

NEPOUŽÍVEJTE následující typy obálek, protože se nemusí podávat správně:

- Obálky ve tvaru sáčku.
- Obálky s okénky.
- Obálky s reliéfem (mají vyvýšený nápis).
- Obálky sešité sešívačkou nebo obsahující svorky.
- Obálky, které jsou uvnitř předtištěné.

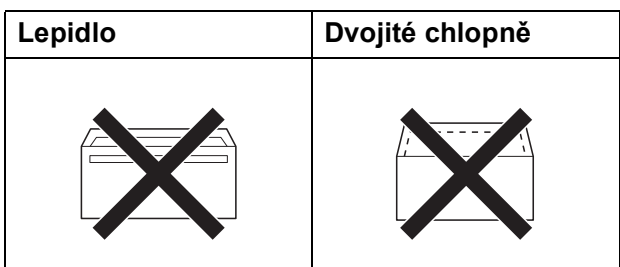

Příležitostně se můžete setkat s problémy při podávání papíru, které jsou způsobeny tloušťkou, velikostí a tvarem chlopní obálek, které používáte.

#### **Vkládání obálek a pohlednic <sup>2</sup>**

**D** Před vkládáním stiskněte rohy a okraje obálek a pohlednic, aby byly co nejplošší.

#### **Důležité**

Pokud je podáváno více obálek nebo pohlednic najednou, vkládejte do zásobníku papíru vždy jen jednu obálku nebo pohlednici.

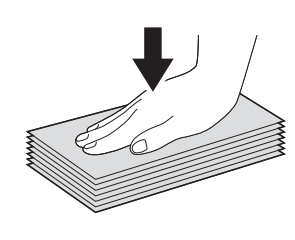

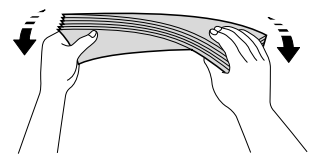

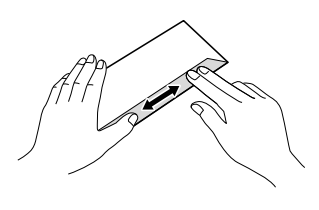

**2** Obálky nebo pohlednice vkládeite do zásobníku papíru stranou pro adresu dolů a předním okrajem (horní částí obálky) napřed podle obrázku. Oběma rukama opatrně stiskněte a přesuňte boční vodítka papíru (1) a podélné vodítko papíru (2) tak, aby odpovídala velikosti obálek nebo pohlednic.

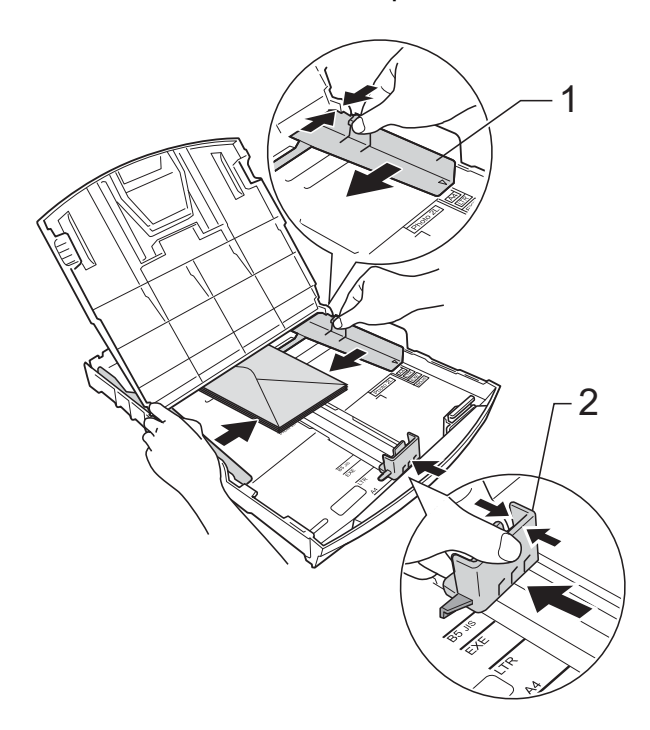

**Máte-li potíže s tiskem na obálky s chlopní na krátké straně, vyzkoušejte následující postup: <sup>2</sup>**

**b** Otevřete chlopeň obálky.

b Vložte obálku do zásobníku papíru stranou pro adresu dolů a s chlopní v poloze znázorněné na obrázku.

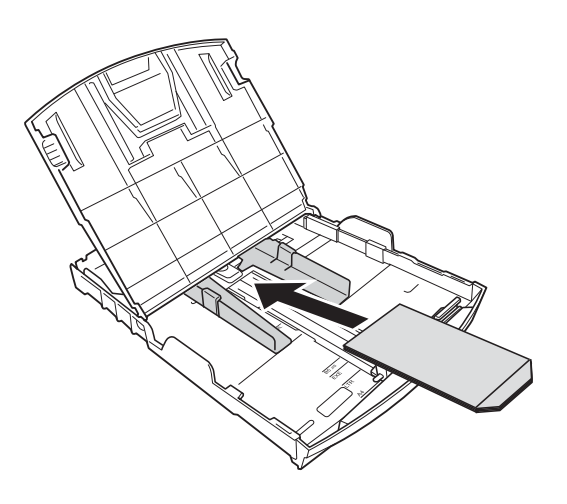

8 V dialogovém okně ovladače tiskárny vyberte možnost **Otočení textu** (Windows®) nebo **Reverse page orientation**

(Opačná orientace stránky) (Macintosh) a upravte velikost a okraje v použité aplikaci.

uuPříručka uživatele programů: *Tisk* (Windows®)

uuPříručka uživatele programů: *Tisk* (Macintosh)

#### <span id="page-16-0"></span>**Vyjímání malých výtisků ze zařízení <sup>2</sup>**

Když zařízení vysunuje malý papír do krytu výstupního zásobníku papíru, nemusíte být schopni na něj dosáhnout. Ujistěte se, že tisk skončil, a vysuňte zásobník zcela ze zařízení.

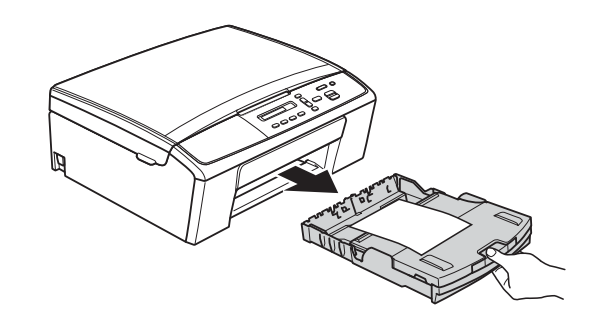

#### <span id="page-17-0"></span>**Nepotisknutelná oblast <sup>2</sup>**

Potisknutelná oblast závisí na nastaveních v aplikaci, kterou používáte. Následující ilustrace zobrazují nepotisknutelné oblasti na řezaném papíru a obálkách. Zařízení může tisknout v šedých oblastech řezaného papíru, pokud je dostupná a zapnutá funkce tisku Bez ohraničení.

**≻≻Příručka uživatele programů: Tisk (Windows®)** 

uuPříručka uživatele programů: *Tisk* (Macintosh)

**Řezaný papír Obálky**

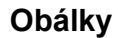

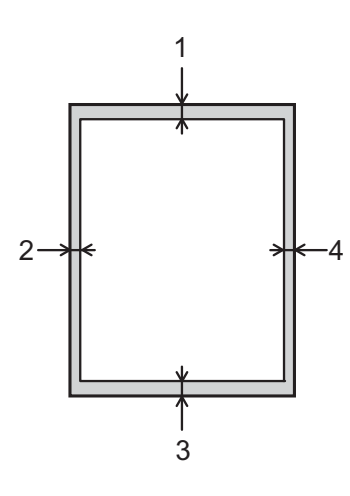

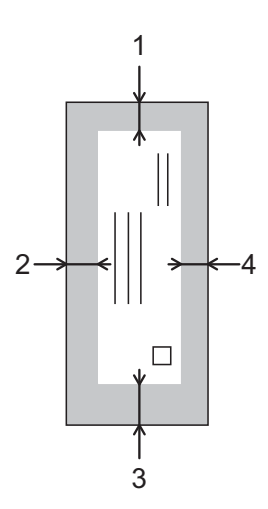

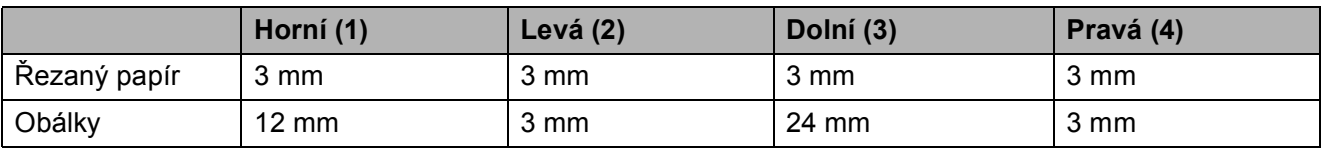

#### **Poznámka**

Při tisku na obálky není k dispozici funkce tisku bez ohraničení.

### <span id="page-18-0"></span>**Nastavení papíru <sup>2</sup>**

### <span id="page-18-3"></span><span id="page-18-1"></span>**Typ papíru <sup>2</sup>**

Chcete-li získat nejlepší možnou kvalitu tisku, nastavte zařízení na typ papíru, který používáte.

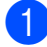

a Stiskněte tlačítko **Menu (Menu)**.

- b Pomocí tlačítka **<sup>a</sup>** nebo **<sup>b</sup>** vyberte možnost 2.Kopir. Stiskněte tlačítko **OK**.
- **63** Pomocí tlačítka **▲** nebo ▼ vyberte možnost 1.Typ papiru. Stiskněte tlačítko **OK**.
- 4 Pomocí tlačítka **A** nebo ▼ vyberte možnost Stand.papir, Inkjet papir, Brother BP71, Brother BP61, Dalsi leskle nebo Prusvitny. Stiskněte tlačítko **OK**.
- **5** Stiskněte tlačítko **Stop/Exit (Stop/Konec)**.

#### **Poznámka**

Zařízení vysouvá papír potištěným povrchem směrem nahoru na zásobník papíru v přední části zařízení. Pokud používáte fólie nebo lesklý papír, každý list ihned vyjměte, abyste zabránili rozmazání nebo uvíznutí papíru.

### <span id="page-18-2"></span>**Formát papíru <sup>2</sup>**

Pro tisk kopií lze používat následující velikosti papíru: A4, A5, Letter, Legal a  $10 \times 15$  cm. Když změníte formát papíru, který vkládáte do zařízení, budete muset současně změnit nastavení formátu papíru.

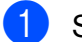

- a Stiskněte tlačítko **Menu (Menu)**.
- b Pomocí tlačítka **<sup>a</sup>** nebo **<sup>b</sup>** vyberte možnost 2.Kopir. Stiskněte tlačítko **OK**.
- c Pomocí tlačítka **<sup>a</sup>** nebo **<sup>b</sup>** vyberte možnost 2.Format papiru. Stiskněte tlačítko **OK**.
- 4 Stisknutím tlačítka **▲** nebo ▼ vyberte velikost papíru, který používáte, A4, A5, 10x15cm, Letter nebo Legal. Stiskněte tlačítko **OK**.

**5** Stiskněte tlačítko **Stop/Exit (Stop/Konec)**.

### <span id="page-19-0"></span>**Přijatelný papír a další tisková média <sup>2</sup>**

Kvalita tisku může být ovlivněna typem papíru, který v zařízení použijete.

Abyste získali nejlepší možnou kvalitu tisku u nastavení, která jste vybrali, vždy nastavujte typ papíru odpovídající typu papíru vloženému do zásobníku.

Můžete použít standardní papír, papír pro inkoustové tiskárny (křídový papír), papír s lesklým povrchem, průhledné fólie a obálky.

Před nákupem velkých množství různých typů papíru doporučujeme odzkoušení.

Chcete-li dosáhnout nejlepších výsledků, používejte papír Brother.

- Pokud tisknete na papír pro inkoustové tiskárny (křídový papír), fólie a lesklý papír, vyberte správné tiskové médium na kartě "Základní" ovladače tiskárny nebo v nastavení Typ papíru nabídky zařízení. (Viz *[Typ papíru](#page-18-3)* >> strana 13.)
- Tisknete-li na fotografický papír Brother, vložte do zásobníku papíru jeden list stejného fotografického papíru navíc. Do balíčku papíru byl pro tento účel vložen jeden list navíc.
- Tisknete-li na fólie, vložte do zásobníku papíru jeden list navíc.
- Pokud používáte fólie nebo fotografický papír, každý list ihned vyjměte, abyste zabránili rozmazání nebo uvíznutí papíru.
- Nedotýkejte se potištěného povrchu papíru bezprostředně po tisku; povrch nemusí být zcela suchý a může zanechat skvrny na prstech.

#### <span id="page-19-1"></span>**Doporučovaná tisková média <sup>2</sup>**

Pro dosažení nejlepší kvality tisku doporučujeme papír Brother. (Viz následující tabulka.)

Pokud ve vaší zemi není papír Brother k dispozici, doporučujeme před nákupem velkých množství papírů odzkoušení.

Pro tisk na fólie doporučujeme typ "Průhledná fólie 3M".

#### **Papír Brother**

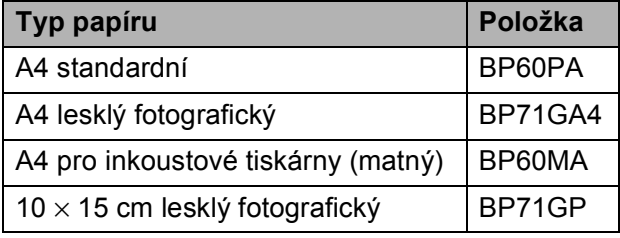

#### <span id="page-20-0"></span>**Manipulace s tiskovými médii a jejich používání <sup>2</sup>**

- Papír skladujte v původním obalu a udržujte jej hermeticky uzavřený. Ukládejte jej naplocho a mimo dosah vlhkosti, přímého slunečního světla a tepla.
- Nedotýkejte se lesklé (potažené) strany fotografického papíru. Fotografický papír vkládejte lesklou stranou dolů.
- Nedotýkejte se žádné z obou stran fólií, protože snadno absorbují vodu a pot, což může způsobit sníženou kvalitu výstupu. Fólie určené pro laserové tiskárny/kopírky mohou způsobit skvrny na dalším dokumentu. Používejte pouze fólie doporučené pro tisk v inkoustových tiskárnách.
- Na obě strany papíru lze tisknout pouze z počítače.
	- uuPříručka uživatele programů: *Tisk* (Windows®)
	- uuPříručka uživatele programů: *Tisk* (Macintosh)

#### **Důležité**

NEPOUŽÍVEJTE následující druhy papíru:

• Poškozený, zkroucený, pomačkaný papír nebo papír s nepravidelným tvarem

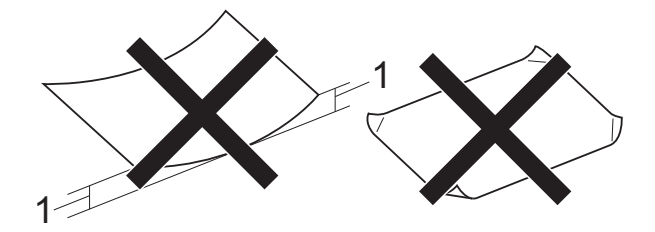

- **1 Deformace vysoká 2 mm nebo více může způsobit uvíznutí.**
- Extrémně lesklý nebo vysoce zrnitý papír
- Papír, který při stohování nelze rovnoměrně uspořádat
- Papír s krátkými vlákny

#### **Kapacita krytu výstupního zásobníku papíru <sup>2</sup>**

- Až 50 listů papíru A4 s gramáží 80 g/m<sup>2</sup>.
- Fólie a fotografický papír musí být odebírány z krytu výstupního zásobníku papíru jednotlivě, aby nedošlo k rozmazání.

### <span id="page-21-0"></span>**Výběr správného tiskového média <sup>2</sup>**

#### <span id="page-21-1"></span>**Typ a formát papíru pro jednotlivé operace <sup>2</sup>**

<span id="page-21-2"></span>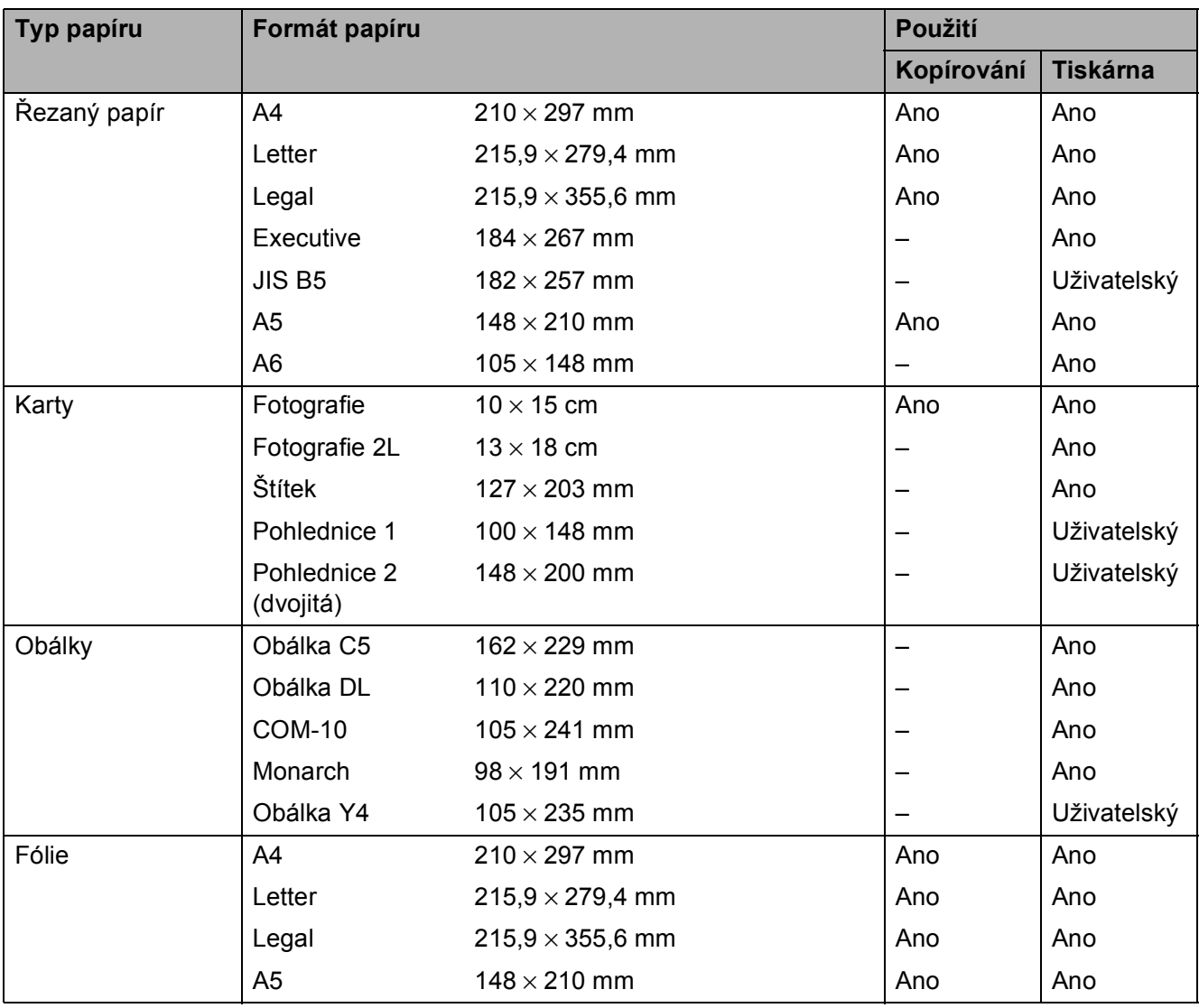

Vkládání papíru

#### <span id="page-22-2"></span>**Hmotnost, tloušťka a kapacita papíru <sup>2</sup>**

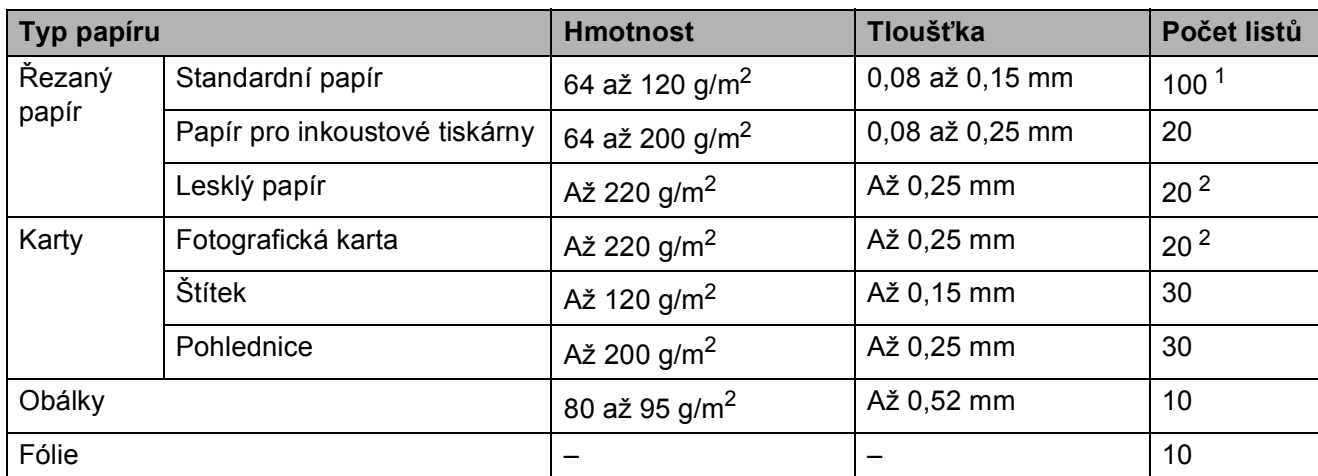

<span id="page-22-3"></span><span id="page-22-0"></span>1 Až 100 listů papíru 80 g/m<sup>2</sup>.

<span id="page-22-1"></span><sup>2</sup> Papír BP71 (260 g/m<sup>2</sup>) je určen zejména pro inkoustové tiskárny Brother.

**2**

**3**

# <span id="page-23-0"></span>**Vkládání dokumentů <sup>3</sup>**

### <span id="page-23-1"></span>**Jak vkládat dokumenty**

Ze skla skeneru můžete kopírovat a skenovat.

#### <span id="page-23-2"></span>**Používání skla skeneru <sup>3</sup>**

Sklo skeneru můžete použít ke kopírování nebo skenování stránek knihy nebo jednotlivých stránek.

#### **Podporované velikosti dokumentů <sup>3</sup>**

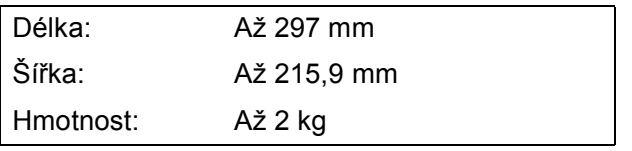

#### **Jak vkládat dokumenty <sup>3</sup>**

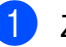

Zvedněte kryt dokumentu.

Pomocí vodicích čar na levé straně a vpředu umístěte dokument **lícem dolů** do levého horního rohu skla skeneru.

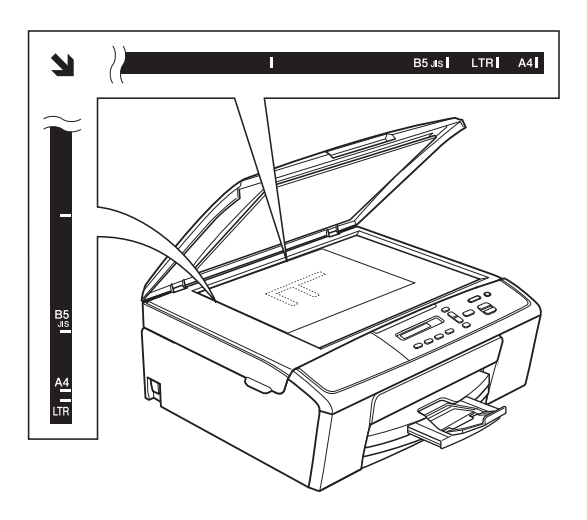

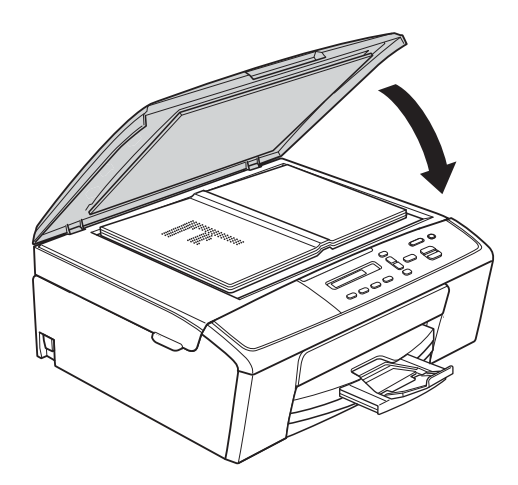

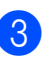

3 Zavřete kryt dokumentu.

#### **Důležité**

Pokud skenujete knihu nebo silný dokument, NEZAVÍREJTE prudce kryt ani na něj NETLAČTE.

Vkládání dokumentů

### <span id="page-24-0"></span>**Oblast, kterou nelze skenovat**

Skenovatelná oblast závisí na nastaveních v aplikaci, kterou používáte. Údaje uvedené níže označují oblasti, které nelze skenovat.

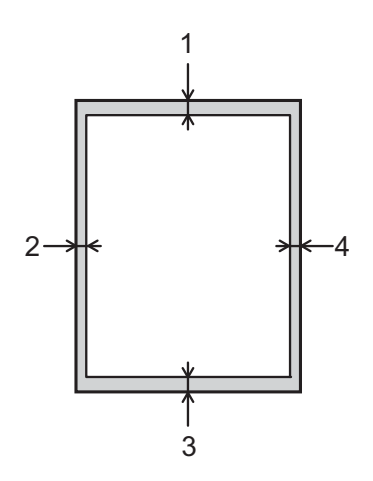

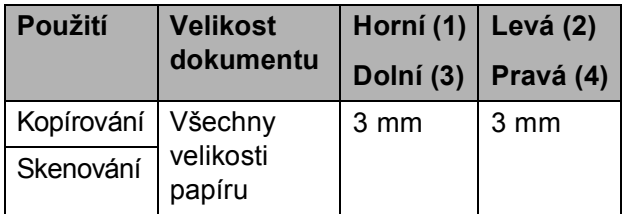

**3**

**4**

# <span id="page-25-0"></span>**Kopírování <sup>4</sup>**

### <span id="page-25-1"></span>**Postup při kopírování <sup>4</sup>**

Následující kroky ilustrují základní postup při kopírování.

- a Umístěte dokument *lícem dolů* na sklo skeneru. (Viz *[Jak vkládat dokumenty](#page-23-1)*  $\rightarrow$  [strana 18](#page-23-1).)
- 2 Chcete-li vytisknout více než jednu kopii, opakovaně stiskněte tlačítko **Number of Copies (Počet kopií)**, dokud se nezobrazí požadovaný počet kopií (až 99). Nebo změňte počet kopií stisknutím tlačítka **a** nebo **b**.
- 8 Stiskněte tlačítko **Mono Start (Start Mono)** nebo **Colour Start (Start Barva)**.

#### <span id="page-25-2"></span>**Zastavení kopírování <sup>4</sup>**

Chcete-li kopírování zastavit, stiskněte tlačítko **Stop/Exit (Stop/Konec)**.

### <span id="page-25-3"></span>**Nastavení kopírování <sup>4</sup>**

Chcete-li rychle změnit nastavení kopírování dočasně pro následující kopii, použijte tlačítka kopírování. Můžete používat různé kombinace nastavení.

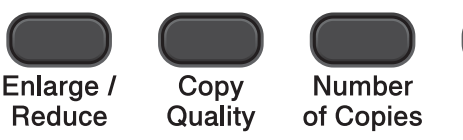

**Options** 

Copy

1 minutu po dokončení kopírování se zařízení vrátí na svá výchozí nastavení.

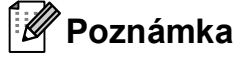

### Některá nastavení kopírování, která

nejčastěji používáte, můžete uložit tak, že je nastavíte jako výchozí. Pokyny pro jednotlivé funkce najdete v příslušné kapitole.

#### (Základní příručka uživatele)

Podrobné informace o změnách následujících nastavení kopírování  $\triangleright$ [str. 21.](#page-26-1)

- Typ papíru
- Formát papíru

(Podrobná příručka uživatele)

Podrobné informace o změnách následujících nastavení kopírování uuPodrobná příručka uživatele: *Kopírování*

- Zvětšování/Zmenšování
- Kvalita
- **Sytost**
- Soutisk
- $\blacksquare$  2na1(ID)

#### <span id="page-26-1"></span><span id="page-26-0"></span>**Volby papíru <sup>4</sup>**

#### <span id="page-26-2"></span>**Typ papíru <sup>4</sup>**

Pokud kopírujete na speciální typ papíru, nastavte zařízení na použitý typ papíru, abyste získali nejlepší možnou kvalitu tisku.

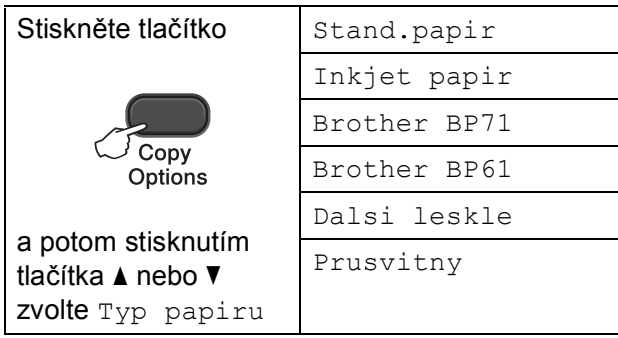

**4** Vložte dokument.

- **Zadejte požadovaný počet kopií.**
- Stisknutím tlačítka **Copy Options (Volby kopírování)** a **a** nebo **b** zvolte Typ papiru. Stiskněte tlačítko **OK**.
- 4 Stisknutím tlačítka **A** nebo ▼ vyberte typ používaného papíru. Stiskněte tlačítko **OK**.
- **6** Stiskněte tlačítko **Mono Start (Start Mono)** nebo **Colour Start (Start Barva)**.

#### **Poznámka**

Chcete-li změnit výchozí nastavení viz *[Typ papíru](#page-18-1)* >> strana 13.

#### <span id="page-26-3"></span>**Formát papíru <sup>4</sup>**

Při kopírování na papír jiného formátu než A4 je nutné změnit nastavení Formát papíru. Můžete kopírovat pouze na papír A4, A5, Fotografie 10  $\times$  15 cm, Letter nebo Legal.

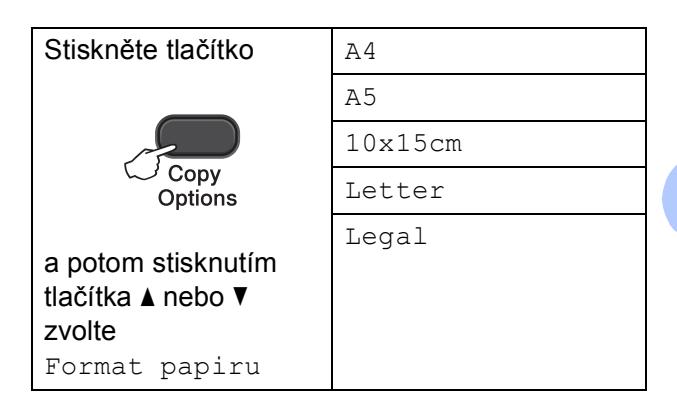

a Vložte dokument.

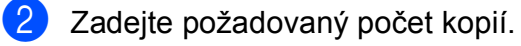

- Stisknutím tlačítka **Copy Options (Volby kopírování)** a **a** nebo **▼** zvolte Format papiru. Stiskněte tlačítko **OK**.
- 4 Stisknutím tlačítka **▲** nebo ▼ vyberte formát používaného papíru. Stiskněte tlačítko **OK**.
- **5** Stiskněte tlačítko **Mono Start (Start Mono)** nebo **Colour Start (Start Barva)**.

#### **Poznámka**

Chcete-li změnit výchozí nastavení viz *[Formát papíru](#page-18-2)* >> strana 13.

**5**

# <span id="page-27-0"></span>**Tisk z počítače <sup>5</sup>**

### <span id="page-27-1"></span>**Tisk dokumentu <sup>5</sup>**

Toto zařízení může přijímat a vytisknout data z počítače. Chcete-li tisknout z počítače, musíte nainstalovat ovladač tiskárny.

uuPříručka uživatele programů: *Tisk*  $(Windows^{\circledR})$ uuPříručka uživatele programů: *Tisk* (Macintosh)

1 Z disku CD-ROM nainstalujte ovladač tiskárny Brother. (**▶▶ Stručný návod k obsluze**)

<sup>2</sup> V používané aplikaci zvolte příkaz Tisk.

**3** Vyberte název zařízení v dialogovém okně **Tisk** a klepněte na možnost **Vlastnosti** nebo **Předvolby** v závislosti na používané aplikaci.

4 V dialogovém okně Vlastnosti vyberte nastavení, která chcete změnit. Mezi běžně používaná nastavení patří:

- **Typ papíru**
- Kvalita tisku
- **Rozměr papíru**
- **Orientace**
- **Barva / Stupně šedi**
- **Zvětšení/zmenšení**
- e Klepněte na tlačítko **OK**.
- f Klepnutím na tlačítko **Tisk** zahajte tisk.

**6**

# <span id="page-28-0"></span>**Skenování do počítače <sup>6</sup>**

### <span id="page-28-1"></span>**Skenování dokumentu <sup>6</sup>**

Existuje několik způsobů, jak skenovat dokumenty. Můžete použít tlačítko **SCAN (SKEN)** na zařízení nebo ovladače skeneru v počítači.

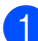

**Chcete-li toto zařízení používat jako** skener, musíte nainstalovat ovladač skeneru. Pokud je zařízení v síti, nakonfigurujte jeho adresu TCP/IP.

- Z disku CD-ROM nainstaluite ovladače skeneru. (**▶▶ Stručný návod k obsluze**)
- Pokud síťové skenování nefunguje, nakonfigurujte v zařízení adresu TCP/IP.

(>>Příručka uživatele programů: *Konfigurace síťového skenování pro systém Windows®* a *Konfigurace síťového skenování pro systém Macintosh*)

- b Vložte dokument. (Viz *[Jak vkládat](#page-23-1)  [dokumenty](#page-23-1)* >> strana 18.)
- 

**63** Proveďte jeden z následujících postupů:

- Chcete-li skenovat pomocí tlačítka **SCAN (SKEN)** na zařízení, přejděte k části *[Skenování pomocí tla](#page-28-3)čítka [SKEN](#page-28-3)*.
- Chcete-li skenovat pomocí ovladače skeneru ve vašem počítači, přejděte do části *[Skenování pomocí ovlada](#page-29-2)če [skeneru](#page-29-2)*.

### <span id="page-28-3"></span><span id="page-28-2"></span>**Skenování pomocí tlačítka SKEN <sup>6</sup>**

Další informace uuPříručka uživatele programů: *Používání tlačítka Scan (Sken)*

Stiskněte tlačítko

(**SCAN (SKEN)**).

- b Stisknutím tlačítka **a** nebo **b** vyberte některý z následujících dostupných režimů skenování. Stiskněte tlačítko **OK**.
	- Sken do mailu
	- Sken do grafiky
	- Sken do soub.
	- Web. sluzba $^1$  $^1$ (skenování pomocí protokolu webových služeb)
	- (Pouze systém Windows $^{\circledR}$ ) (<sup>></sup>>Příručka uživatele programů: Používání *Webových služeb pro skenování po síti (operační systém Windows Vista® SP2 nebo novější a Windows® 7)*)
- <span id="page-28-4"></span>c (Síťoví uživatelé) Stisknutím tlačítka **a** nebo **b** vyberte počítač, do kterého chcete odeslat data. Stiskněte tlačítko **OK**.
- 4 Stisknutím tlačítka **Mono Start (Start Mono)** nebo **Colour Start (Start Barva)** zahajte skenování.

### <span id="page-29-2"></span><span id="page-29-0"></span>**Skenování pomocí ovladače skeneru <sup>6</sup>**

uuPříručka uživatele programů: *Skenování dokumentu pomocí ovladače TWAIN* (Windows®)

uuPříručka uživatele programů: *Skenování dokumentu pomocí ovladače WIA* (Windows®)

uuPříručka uživatele programů: *Skenování dokumentu pomocí ovladače TWAIN* (Macintosh)

uuPříručka uživatele programů: *Skenování dokumentu pomocí ovladače ICA (Mac OS X 10.6.x, 10.7.x)*

#### **Poznámka**

Názvy tlačítek nebo nabídek zobrazených na obrazovce se mohou lišit v závislosti na používané aplikaci.

- Spusťte skenovací aplikaci a klepnutím na tlačítko otevřete okno nastavení skenování.
- **2** Nastavení, jako například **Rozlišení**, **Jas** a **Typ grafiky**, upravte v dialogovém okně **skener - vlastnosti**.
- **3** Klepnutím na tlačítko Start nebo **Skenovat** zahajte skenování.

### <span id="page-29-1"></span>**Skenování pomocí programu ControlCenter <sup>6</sup>**

>> Příručka uživatele programů: *ControlCenter4* (Windows®)

>> Příručka uživatele programů: *ControlCenter2* (Macintosh)

**A**

# <span id="page-30-0"></span>**Běžná údržba <sup>A</sup>**

### <span id="page-30-1"></span>**Výměna inkoustových kazet <sup>A</sup>**

Zařízení je vybaveno čítačem inkoustových bodů. Čítač inkoustových bodů automaticky sleduje úroveň inkoustu v každé ze čtyř kazet. Když zařízení zjistí, že v kazetě dochází inkoust, na displeji LCD se zobrazí zpráva.

Na displeji LCD se zobrazí informace, ve které kazetě dochází inkoust nebo která potřebuje výměnu. Je nutné, abyste pokyny k výměně inkoustových kazet zobrazené na displeji LCD plnili ve správném pořadí.

I když zařízení hlásí, že je nutno vyměnit inkoustovou kazetu, vždy v ní zůstane malé množství inkoustu. V inkoustové kazetě je nutné ponechat určité množství inkoustu, aby nedošlo k vysušení a poškození sestavy tiskové hlavy vzduchem.

### **UPOZORNĚNÍ**

Pokud vám vnikne inkoust do očí, ihned ho vypláchněte vodou a v případě obav vyhledejte lékaře.

#### **Důležité**

Multifunkční zařízení Brother jsou navržena pro práci s inkoustem určité specifikace a maximální výkon a spolehlivost vykazují s originálními inkoustovými kazetami Brother. Společnost Brother nemůže zaručit optimální výkon a spolehlivost v případě používání inkoustu nebo inkoustových kazet jiných specifikací. Proto společnost Brother nedoporučuje používání jiných než originálních kazet značky Brother ani doplňování prázdných kazet inkoustem z jiných zdrojů. Pokud dojde k poškození tiskové hlavy nebo jiné části tohoto zařízení v důsledku používání nekompatibilních produktů s tímto zařízením, na případné nezbytné opravy se nemusí vztahovat záruka.

Otevřete kryt inkoustových kazet. Pokud jedna nebo více inkoustových kazet dosáhne konce životnosti, na displeji LCD se zobrazí hlášení Pouze CB tisk nebo Nelze tisknout.

**2** Stiskněte páčku pro uvolnění zámku, jak je znázorněno na obrázku, a uvolněte kazetu označenou na displeji LCD. Vyjměte kazetu ze zařízení.

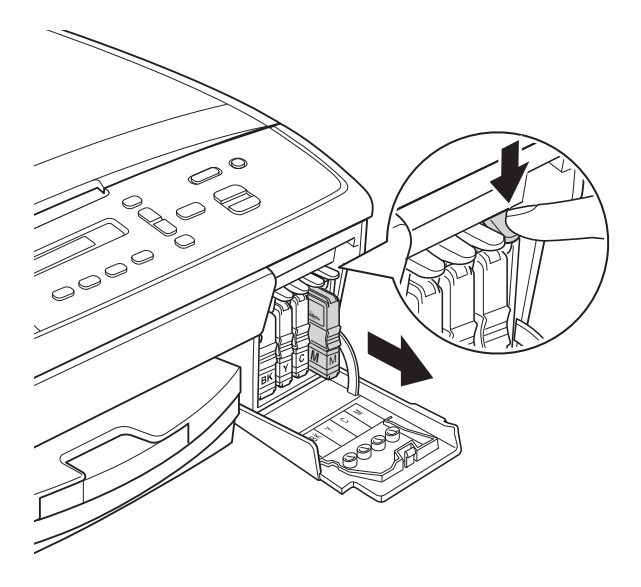

4 Otáčejte zeleným knoflíkem na žluté ochranné krytce po směru hodinových ručiček, dokud se neozve cvaknutí udávající zrušení vakuového těsnění, a poté krytku (1) odstraňte.

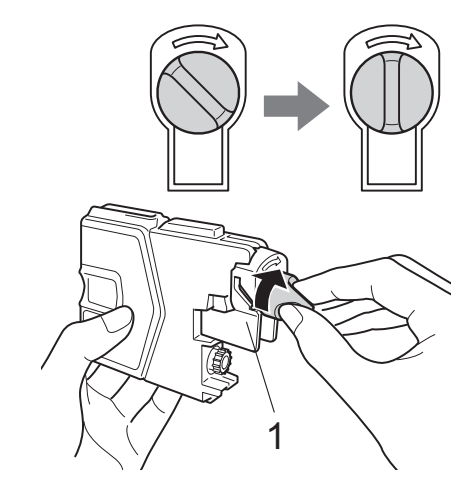

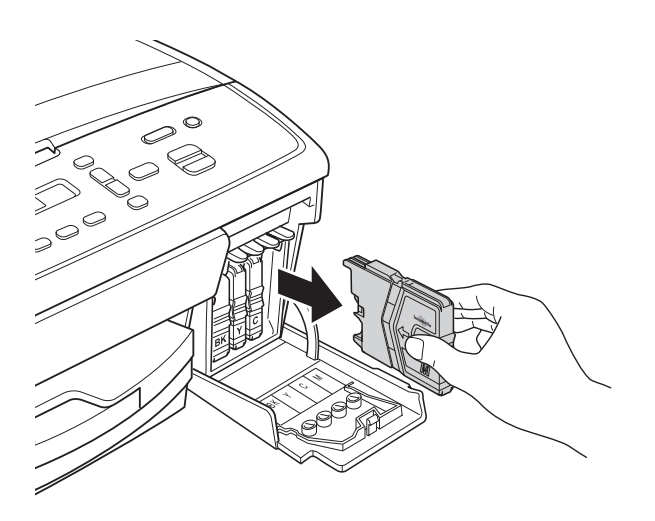

**3** Otevřete obal nové inkoustové kazety barvy uvedené na displeji a vyjměte inkoustovou kazetu.

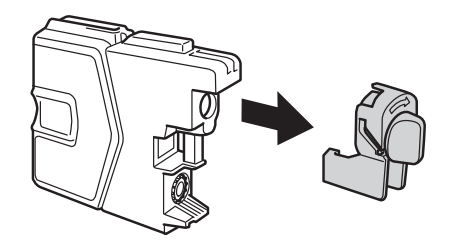

**5** Každá barva má svoji vlastní správnou polohu. Zasuňte inkoustovou kazetu ve směru šipky na štítku.

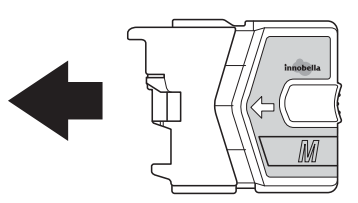

**6** Jemně zatlačte na inkoustovou kazetu. dokud nezaklapne, a poté zavřete kryt inkoustových kazet.

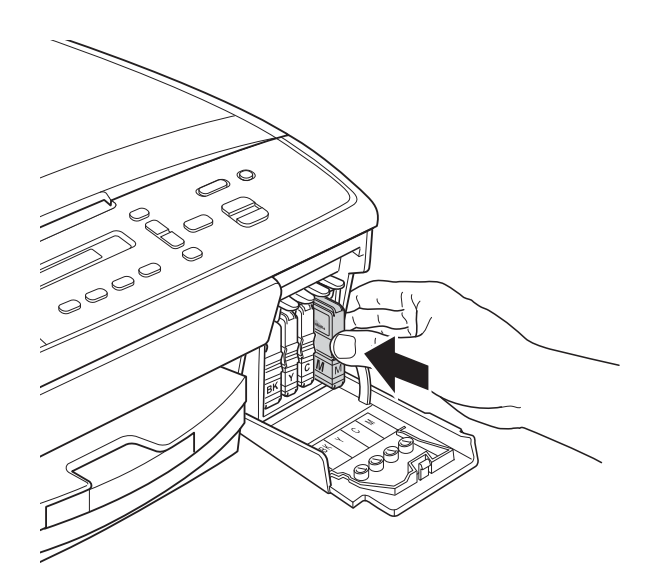

**Zařízení automaticky vynuluje čítač** inkoustových bodů.

#### <span id="page-32-0"></span>**Poznámka**

- Pokud jste vyměnili inkoustovou kazetu, například černou, na displeji LCD se může zobrazit výzva, abyste ověřili, že byla nová (Vymenil jsi K?). Po instalaci každé nové kazety stisknutím tlačítka **a** (Ano) vynulujte čítač inkoustových bodů pro danou barvu. Pokud inkoustová kazeta, kterou jste instalovali, není nová, stiskněte tlačítko **b** (Ne).
- Pokud se na displeji LCD po instalaci inkoustových kazet zobrazí zpráva Chybi patrona nebo Nelze rozpoznat, ověřte, zda se jedná o originální kazety značky Brother a zda jsou nainstalovány správně.

#### **Důležité**

- NEVYJÍMEJTE inkoustové kazety, pokud je nepotřebujete vyměnit. Pokud tak učiníte, může se snížit množství inkoustu a zařízení nezjistí množství zbývajícího inkoustu v kazetě.
- NEDOTÝKEJTE se štěrbin pro vložení kazet. Mohli byste si potřísnit ruce inkoustem.
- Pokud se inkoust dostane na pokožku nebo oděv, okamžitě ho smyjte mýdlem nebo saponátem.
- Pokud instalací inkoustové kazety do nesprávné pozice zaměníte barvy a pak instalaci opravíte, vyčistěte několikrát tiskovou hlavu.
- Jakmile otevřete inkoustovou kazetu, nainstalujte ji do zařízení a spotřebujte ji do šesti měsíců od instalace. Neotevřené inkoustové kazety používejte do data ukončení použitelnosti uvedeného na obalu.
- NEROZEBÍREJTE inkoustovou kazetu ani s ní nemanipulujte, mohlo by dojít k úniku inkoustu z kazety.

### <span id="page-33-0"></span>**Čištění a kontrola zařízení <sup>A</sup>**

### <span id="page-33-1"></span>**Čištění skla skeneru <sup>A</sup>**

**1** Odpojte zařízení z elektrické zásuvky.

2 Zvedněte kryt dokumentu (1). Vyčistěte sklo skeneru (2) a bílý plast (3) měkkou látkou, ze které se neuvolňují vlákna, zvlhčenou nehořlavým čisticím prostředkem na sklo.

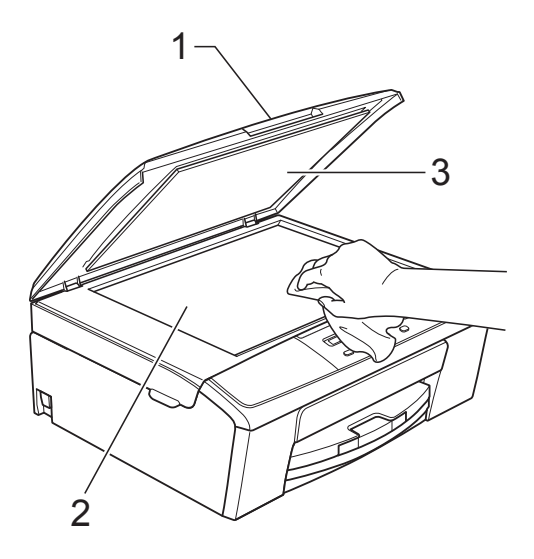

### **Poznámka**

Kromě čištění skla skeneru nehořlavým čisticím prostředkem na sklo přejeďte konečky prstů přes sklo, zda na něm nenahmatáte cizí předměty. Pokud ucítíte nečistoty nebo zbytky, vyčistěte sklo znovu a zaměřte se na znečištěné místo. Možná budete muset čištění zopakovat třikrát nebo čtyřikrát. Výsledek každého čištění ověřte vyhotovením kopie.

### <span id="page-33-2"></span>**Čištění tiskové hlavy <sup>A</sup>**

Aby byla zachována kvalita tisku, zařízení v případě potřeby automaticky vyčistí tiskovou hlavu. Pokud se zhorší kvalita tisku, můžete čištění zahájit ručně.

Tiskovou hlavu vyčistěte, pokud bude na vytištěných stránkách vodorovná čára v textu nebo grafice, případně vynechaný text. Můžete čistit pouze černou, tři barvy (žlutou/azurovou/purpurovou) nebo všechny čtyři barvy zároveň.

Při čištění tiskové hlavy se spotřebovává inkoust. Příliš časté čištění znamená zbytečnou spotřebu inkoustu.

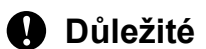

NEDOTÝKEJTE se tiskové hlavy. Pokud byste se tiskové hlavy dotkli, mohlo by dojít k trvalému poškození a ztrátě záruky na tiskovou hlavu.

a Stiskněte tlačítko **Menu (Menu)**.

- b Pomocí tlačítka **<sup>a</sup>** nebo **<sup>b</sup>** vyberte možnost 1.Inkoust. Stiskněte tlačítko **OK**.
- **3** Pomocí tlačítka **▲** nebo ▼ vyberte možnost 2.Cisteni. Stiskněte tlačítko **OK**.
- **4** Pomocí tlačítka **A** nebo ▼ vyberte možnost K, Barva nebo Vse. Stiskněte tlačítko **OK**. Zařízení vyčistí tiskovou hlavu. Po dokončení čištění se zařízení automaticky vrátí do režimu Připraven.

#### **Poznámka**

Pokud se kvalita tisku nezlepší ani po pěti čištěních tiskové hlavy, zkuste pro každou z problémových barev nainstalovat novou originální inkoustovou kazetu Brother Innobella™. Zkuste tiskovou hlavu vyčistit znovu maximálně pětkrát za sebou. Pokud se tisk nezlepší, kontaktujte službu pro zákazníky společnosti Brother nebo nejbližšího prodejce Brother.

#### <span id="page-34-0"></span>**Kontrola kvality tisku**

Pokud jsou barvy a text na výtiscích vybledlé nebo pruhované, mohou být ucpané některé trysky tiskové hlavy. Tuto možnost můžete ověřit vytištěním kontrolního vzorku kvality tisku a prohlídkou kontrolní šablony trysek.

a Stiskněte tlačítko **Menu (Menu)**.

- **2** Pomocí tlačítka **∆** nebo ▼ vyberte možnost 1.Inkoust. Stiskněte tlačítko **OK**.
- **3** Pomocí tlačítka **A** nebo ▼ vyberte možnost 1.Test tisku. Stiskněte tlačítko **OK**.
- 4 Pomocí tlačítka **▲** nebo ▼ vyberte možnost Kvalita tisku. Stiskněte tlačítko **OK**.
- **6** Stiskněte tlačítko **Colour Start (Start Barva)**. Zařízení začne tisknout kontrolní vzorek kvality tisku.
- <span id="page-34-2"></span>**6** Ve vzorku zkontrolujte kvalitu čtyř barevných bloků.
	- g Na displeji LCD se zobrazí dotaz, zda jsou všechny čtyři barvy v pořádku.

Je kvalita Ok?

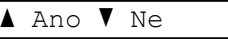

**8** Proveďte jeden z následujících postupů:

- Pokud jsou všechny čáry jasné a viditelné, stisknutím tlačítka **a** vyberte možnost Ano a přejděte na  $k \in \mathbf{R}$ .
- Pokud některé krátké čáry chybí (viz obrázek níže), stisknutím tlačítka **b** vyberte možnost Ne.

V pořádku Špatné

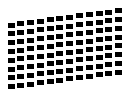

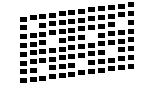

<sup>9</sup> Na displeji LCD se zobrazí dotaz, zda je v pořádku kvalita tisku černé a tří barev.

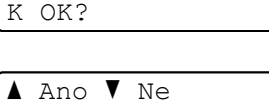

Stiskněte tlačítko **a** (Ano) nebo **b** (Ne).

Na displeji LCD se zobrazí dotaz, zda chcete zahájit čištění.

Vycistit?

 $\blacktriangle$  Ano  $\blacktriangledown$  Ne

Stiskněte tlačítko **a** (Ano). Zařízení začne čistit tiskovou hlavu.

**k Po dokončení čištění stiskněte tlačítko Colour Start (Start Barva)**. Zařízení začne znovu tisknout kontrolní vzorek kvality tisku. Zopakujte postup od kroku $\bullet$ .

<span id="page-34-1"></span>12 Stiskněte tlačítko

**Stop/Exit (Stop/Konec)**. Pokud jste tento postup provedli alespoň pětkrát a kvalita tisku stále není uspokojivá, vyměňte inkoustovou kazetu se zaschlou barvou. Po výměně inkoustové kazety zkontrolujte kvalitu tisku. Pokud problém přetrvává, zopakujte u nové inkoustové kazety alespoň pětkrát čištění a zkušební tisk. Pokud inkoust stále chybí, kontaktujte službu pro zákazníky společnosti Brother nebo nejbližšího prodejce Brother.

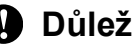

**Důležité**

NEDOTÝKEJTE se tiskové hlavy. Pokud byste se tiskové hlavy dotkli, mohlo by dojít k trvalému poškození a ztrátě záruky na tiskovou hlavu.

### **Poznámka**

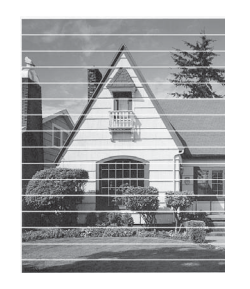

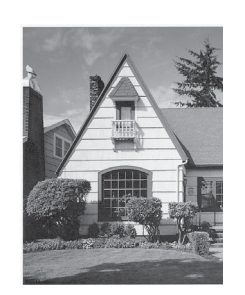

Když je tryska tiskové hlavy ucpaná, vypadá vytištěný vzorek následovně.

Po vyčištění trysky tiskové hlavy vodorovné čáry zmizí.

#### <span id="page-35-0"></span>**Kontrola zarovnání tisku**

Pokud je po přemístění zařízení tištěný text rozmazaný nebo jsou obrázky vybledlé, bude možná zapotřebí upravit zarovnání tisku.

 $\rightarrow$ 

**a Stiskněte tlačítko Menu (Menu).** 

- **2** Pomocí tlačítka **A** nebo ▼ vyberte možnost 1.Inkoust. Stiskněte tlačítko **OK**.
- **3** Pomocí tlačítka **A** nebo ▼ vyberte možnost 1.Test tisku. Stiskněte tlačítko **OK**.
- Pomocí tlačítka **▲** nebo ▼ vyberte možnost Zarovnani. Stiskněte tlačítko **OK**.

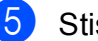

#### **6** Stiskněte tlačítko **Mono Start (Start Mono)** nebo

**Colour Start (Start Barva)**. Zařízení začne tisknout kontrolní vzorek zarovnání.

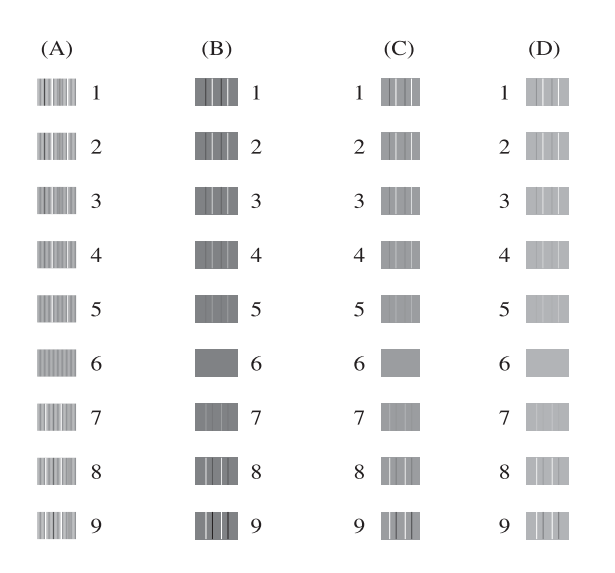

- **f ∂** Pro vzorek "A" stisknutím tlačítka ▲ nebo **b** vyberte číslo zkušebního tisku, který má nejméně viditelné svislé pruhy (1 - 9). Stiskněte tlačítko **OK**.
- **7** Pro vzorek "B" stisknutím tlačítka ▲ nebo **b** vyberte číslo zkušebního tisku, který má nejméně viditelné svislé pruhy (1 - 9). Stiskněte tlačítko **OK**.
- **8** Pro vzorek "C" stisknutím tlačítka **▲** nebo **b** vyberte číslo zkušebního tisku, který má nejméně viditelné svislé pruhy (1 - 9). Stiskněte tlačítko **OK**.
- **9** Pro vzorek "D" stisknutím tlačítka ▲ nebo **b** vyberte číslo zkušebního tisku, který má nejméně viditelné svislé pruhy (1 - 9). Stiskněte tlačítko **OK**.
- <sup>10</sup> Stiskněte tlačítko **Stop/Exit (Stop/Konec)**.

<span id="page-36-0"></span>**B**

### <span id="page-36-2"></span><span id="page-36-1"></span>**Chybové zprávy a zprávy údržby <sup>B</sup>**

Stejně jako u jakéhokoli složitého kancelářského produktu může docházet k chybám a může být nutné vyměnit spotřební materiál. Pokud k tomu dojde, zařízení chybu identifikuje a zobrazí chybové hlášení. Nejběžnější chybové zprávy a zprávy údržby jsou uvedeny v následující části.

Většinu činností souvisejících s opravami zpráv o chybách a běžné údržbě můžete provést vlastními silami. Pokud potřebujete další pomoc, centrum podpory Brother Solutions Center nabízí nejnovější často kladené dotazy a tipy pro odstraňování problémů.

Nahlédněte na webové stránky<http://solutions.brother.com/>.

<span id="page-36-5"></span><span id="page-36-4"></span><span id="page-36-3"></span>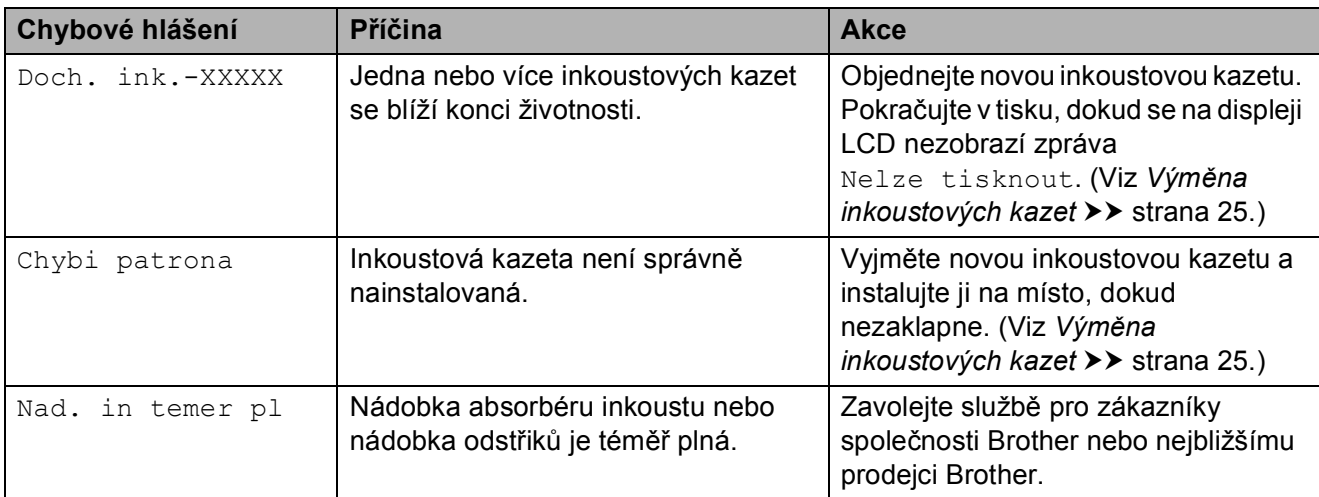

<span id="page-37-5"></span><span id="page-37-4"></span><span id="page-37-3"></span><span id="page-37-2"></span><span id="page-37-1"></span><span id="page-37-0"></span>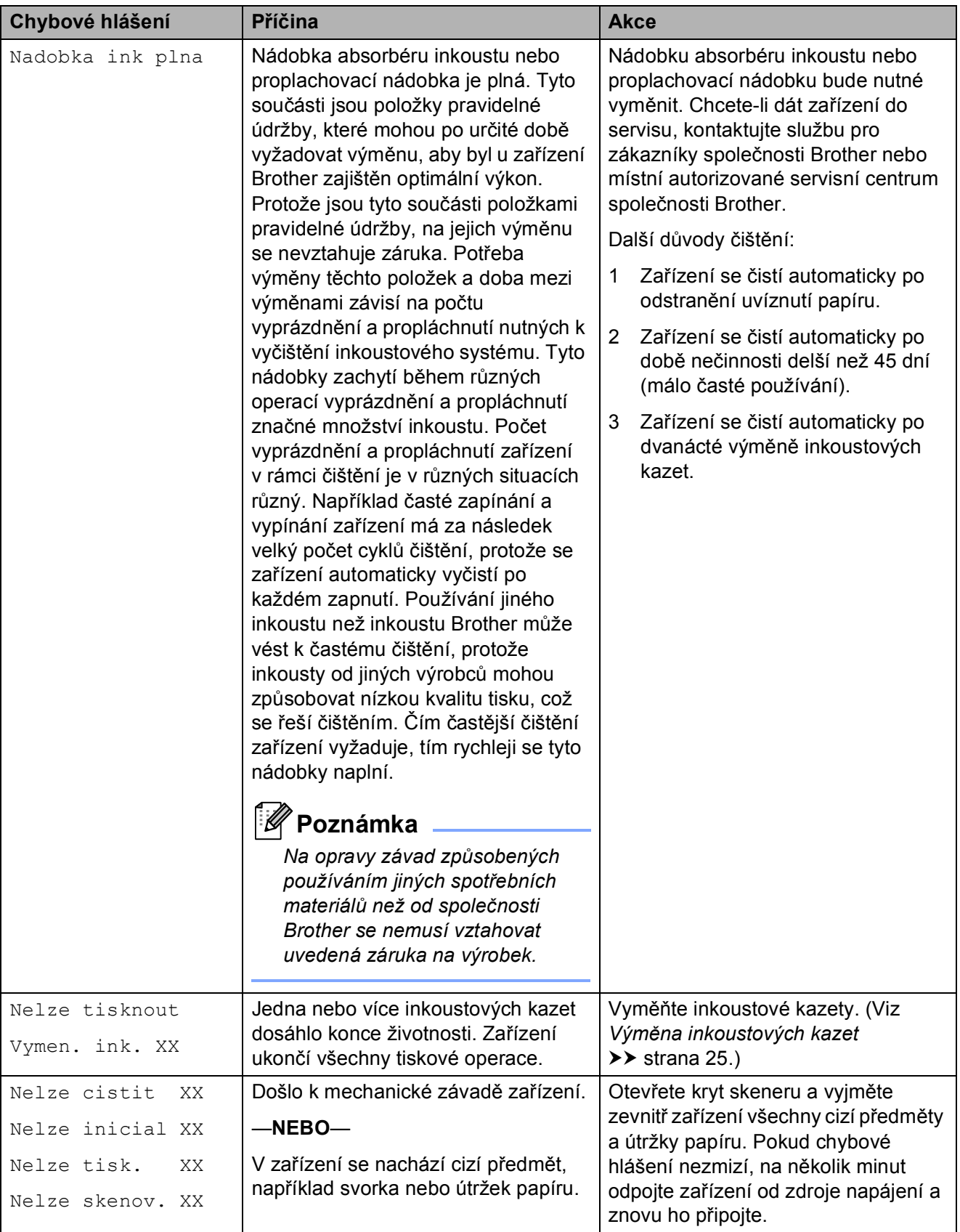

<span id="page-38-3"></span><span id="page-38-2"></span><span id="page-38-1"></span><span id="page-38-0"></span>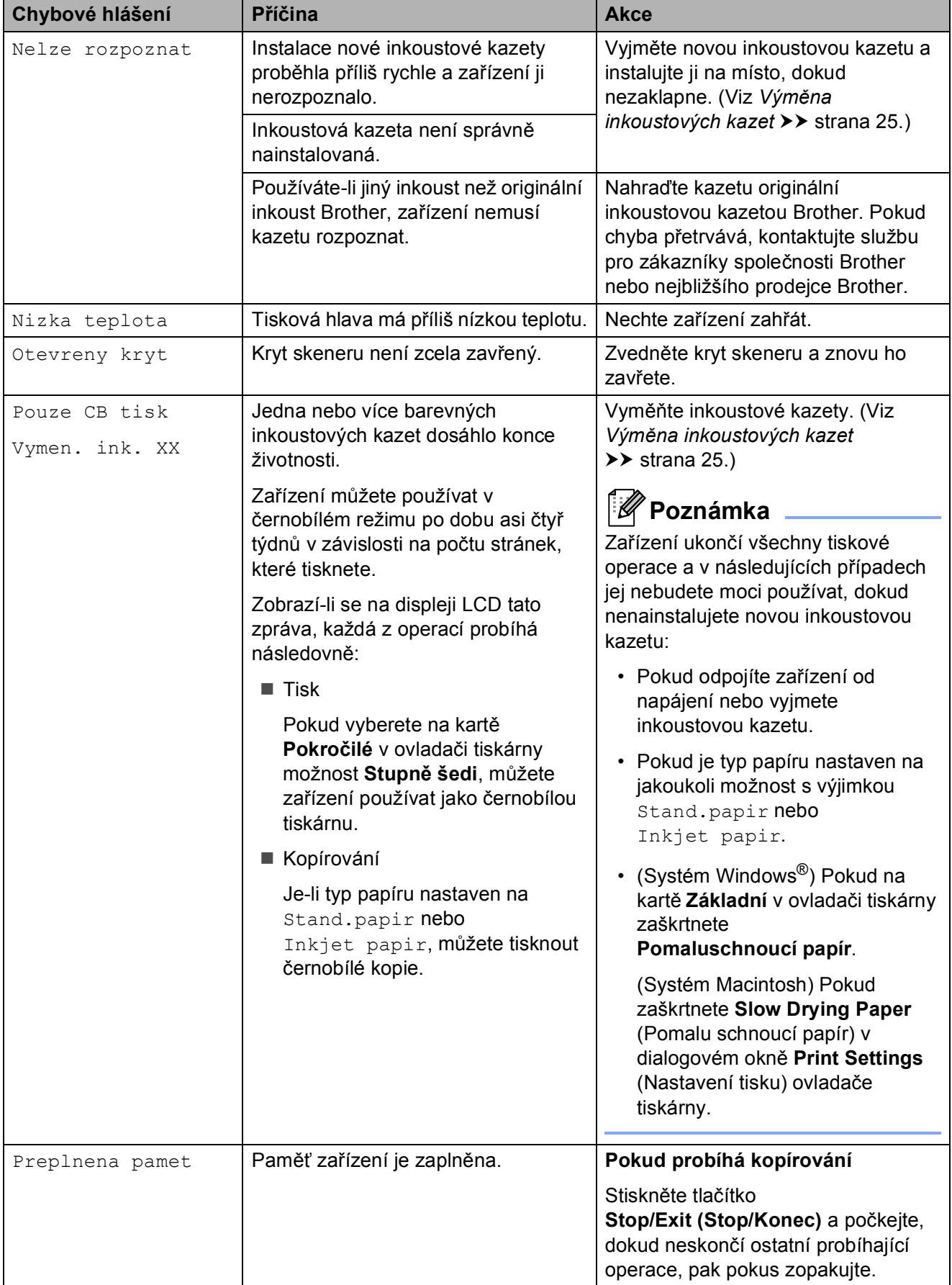

<span id="page-39-1"></span><span id="page-39-0"></span>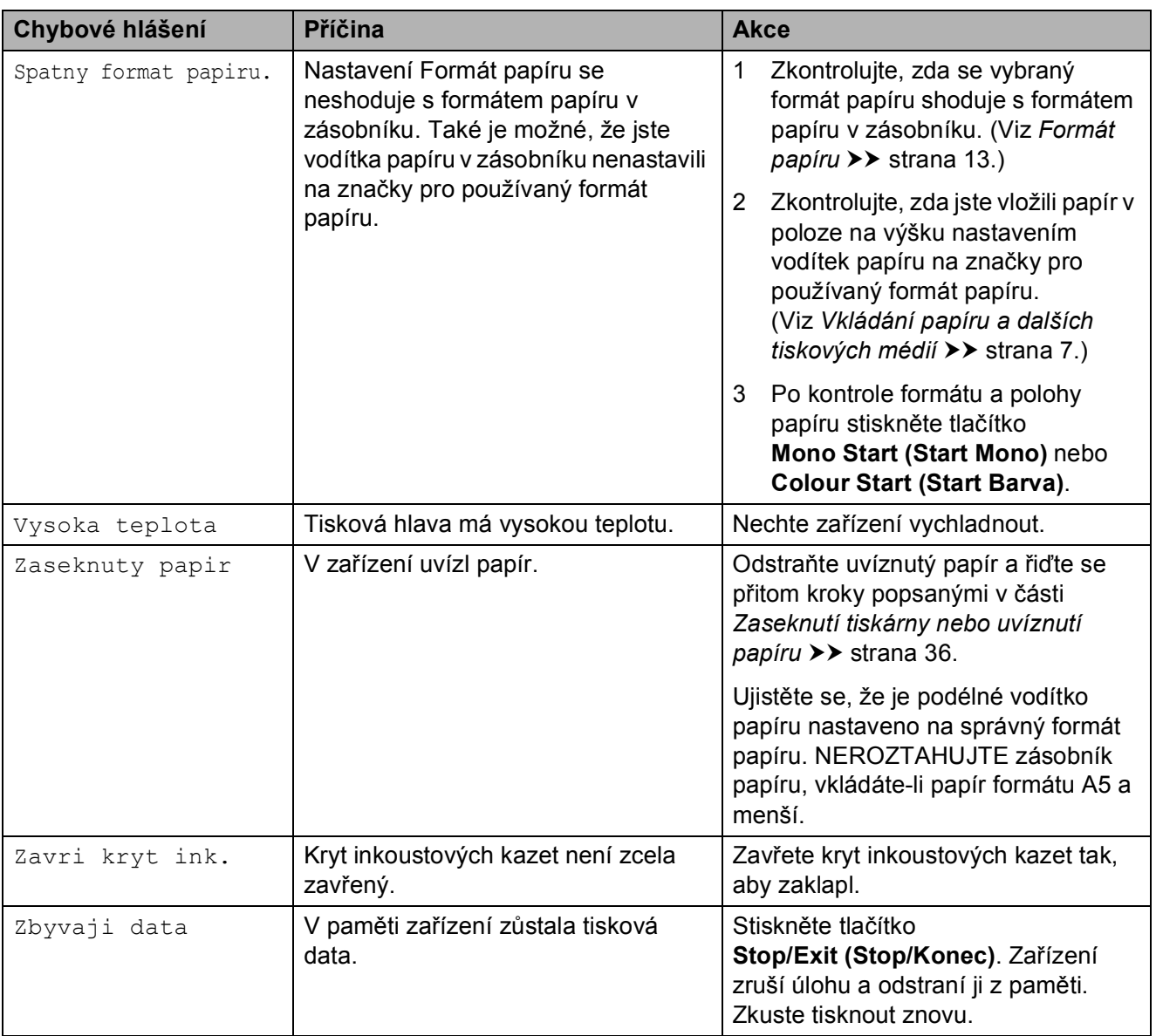

<span id="page-40-0"></span>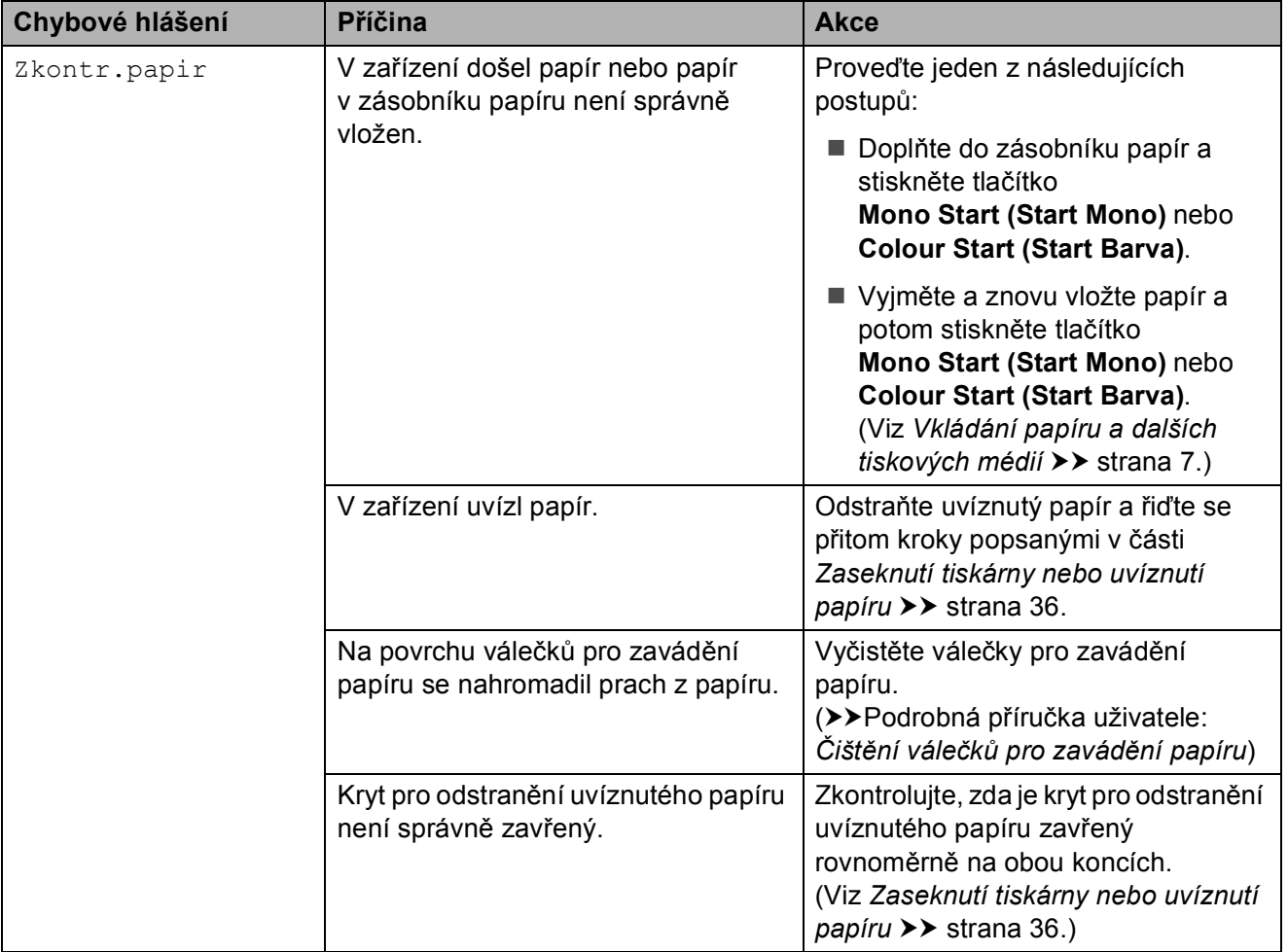

#### <span id="page-41-1"></span><span id="page-41-0"></span>**Zaseknutí tiskárny nebo uvíznutí papíru <sup>B</sup>**

Uvíznutý papír odstraňujte podle toho, kde v zařízení uvízl.

![](_page_41_Picture_2.jpeg)

**b** Odpojte zařízení z elektrické zásuvky.

**2** Otevřete kryt pro odstranění uvíznutého papíru (1) na zadní straně zařízení. Vytáhněte uvíznutý papír ze zařízení.

![](_page_41_Picture_5.jpeg)

![](_page_41_Picture_6.jpeg)

<span id="page-41-2"></span>**3** Zavřete kryt pro odstranění uvíznutého papíru. Zkontrolujte, zda je kryt správně uzavřen.

![](_page_41_Figure_8.jpeg)

4 Je-li rozkládací podpěra papíru otevřená, zavřete ji a potom zavřete podpěru papíru. Vytáhněte zásobník papíru zcela ze zařízení.

![](_page_41_Figure_10.jpeg)

![](_page_41_Picture_11.jpeg)

**6** Vytáhněte uvíznutý papír (1).

![](_page_41_Picture_13.jpeg)

6 Oběma rukama uchopte plastové výstupky na obou stranách zařízení a zvedněte kryt skeneru (1), dokud nebude bezpečně ukotven v otevřené poloze.

![](_page_42_Picture_2.jpeg)

Posuňte tiskovou hlavu (podle potřeby), aby bylo možné odstranit papír, který zůstal v této části. Zkontrolujte, zda žádný uvíznutý papír nezůstal v rozích zařízení (2) a (3).

- **Důležité**
- Pokud papír uvízl pod tiskovou hlavou, odpojte zařízení od zdroje napájení, přesuňte tiskovou hlavu a odstraňte papír.
- Pokud se tisková hlava nachází v pravém rohu, jak je znázorněno na obrázku, nemůžete ji posunout. Připojte kabel napájení. Stiskněte a podržte tlačítko **Stop/Exit (Stop/Konec)**, dokud se tisková hlava neposune doprostřed. Potom odpojte zařízení od zdroje napájení a vyjměte papír.

![](_page_42_Picture_7.jpeg)

• Pokud se inkoust dostane na pokožku, ihned zasažené místo omyjte mýdlem a velkým množstvím vody.

Nadzvedněte kryt skeneru, abyste uvolnili zámek (1). Opatrně zatlačte podpěru krytu skeneru směrem dolů (2) a oběma rukama zavřete kryt skeneru (3).

![](_page_42_Picture_10.jpeg)

- **8** Zatlačte zásobník papíru silně zpět do zařízení.
- 9 Přidržte zásobník papíru na místě a vytahujte podpěru papíru (1), dokud neklapne, pak rozložte rozkládací podpěru papíru (2).

![](_page_42_Picture_13.jpeg)

![](_page_42_Picture_14.jpeg)

NEPOUŽÍVEJTE podpěru papíru pro papír formátu Legal.

![](_page_42_Picture_16.jpeg)

10 Připojte napájecí kabel.

### <span id="page-43-0"></span>**Odstraňování problémů <sup>B</sup>**

Pokud se domníváte, že se zařízením není něco v pořádku, projděte si tabulku a postupujte podle tipů pro odstraňování problémů.

Většinu problémů lze snadno vyřešit vlastními silami. Pokud potřebujete další pomoc, centrum podpory Brother Solutions Center nabízí nejnovější často kladené dotazy a tipy pro odstraňování problémů.

Nahlédněte na webové stránky [http://solutions.brother.com/.](http://solutions.brother.com/)

#### <span id="page-43-1"></span>**Pokud máte se zařízením potíže <sup>B</sup>**

#### <span id="page-43-2"></span>**Tisk**

![](_page_43_Picture_293.jpeg)

#### **Tisk (Pokračování)**

![](_page_44_Picture_383.jpeg)

**B**

#### **Tisk (Pokračování)**

![](_page_45_Picture_437.jpeg)

#### **Tisk (Pokračování)**

![](_page_46_Picture_378.jpeg)

#### <span id="page-46-0"></span>**Obtíže při kopírování**

![](_page_46_Picture_379.jpeg)

#### <span id="page-46-1"></span>**Potíže při skenování**

![](_page_46_Picture_380.jpeg)

#### <span id="page-47-0"></span>**Potíže s programovým vybavením**

![](_page_47_Picture_416.jpeg)

#### <span id="page-47-1"></span>**Potíže se sítí**

![](_page_47_Picture_417.jpeg)

### <span id="page-48-0"></span>**Informace o zařízení <sup>B</sup>**

### <span id="page-48-1"></span>**Zjištění výrobního čísla <sup>B</sup>**

Výrobní číslo zařízení můžete zobrazit na displeji LCD.

![](_page_48_Picture_4.jpeg)

- a Stiskněte tlačítko **Menu (Menu)**.
- b Pomocí tlačítka **<sup>a</sup>** nebo **<sup>b</sup>** vyberte možnost 5.Prist. info. Stiskněte tlačítko **OK**.
- **63** Pomocí tlačítka **A** nebo ▼ vyberte možnost 1.Vyrobni cislo. Stiskněte tlačítko **OK**. Výrobní číslo zařízení se zobrazí na displeji LCD.
- 4. Stiskněte tlačítko **Stop/Exit (Stop/Konec)**.

### <span id="page-48-2"></span>**Resetovací funkce**

K dispozici jsou následující resetovací funkce:

1  $Sit$ 

Tiskový server lze resetovat zpět na výchozí tovární nastavení, například heslo a adresu IP.

2 Vsechna nastav

Veškerá nastavení lze obnovit na tovární hodnoty.

Společnost Brother důrazně doporučuje provést tento postup před předáním nebo likvidací zařízení.

### <span id="page-48-3"></span>**Postup při resetování zařízení**

- **1** Stiskněte tlačítko Menu (Menu). b Pomocí tlačítka **<sup>a</sup>** nebo **<sup>b</sup>** vyberte možnost 0.Pocat.nastav. Stiskněte tlačítko **OK**. **3** Pomocí tlačítka **▲** nebo ▼ vyberte možnost 4.Nulovani. Stiskněte tlačítko **OK**. Stisknutím tlačítka **▲** nebo ▼ vyberte typ resetu 1.Sit nebo 2.Vsechna nastav. Stiskněte tlačítko **OK**. e Stisknutím tlačítka **a** vyberte možnost a Nulov.
	- f Stisknutím tlačítka **a** potvrďte výběr.

**C**

# <span id="page-49-0"></span>**Nabídka a funkce**

### <span id="page-49-1"></span>**Programování na displeji <sup>C</sup>**

Tento přístroj lze jednoduchým způsobem ovládat pomocí LCD displeje a tlačítek nabídky. Snadno ovladatelné programování vám pomůže plně využít všech možností nabídek, které zařízení nabízí.

Protože programování probíhá na displeji LCD, vytvořili jsme podrobné pokyny, které se zobrazují na displeji a pomohou vám s programováním zařízení. Stačí postupovat podle pokynů, které vás provedou výběry nabídek a možnostmi programování.

### <span id="page-49-2"></span>**Tlačítka nabídky <sup>C</sup>**

![](_page_49_Picture_126.jpeg)

Vstup do režimu nabídky:

![](_page_50_Picture_2.jpeg)

**4 Stiskněte tlačítko Menu (Menu).** 

<sup>2</sup> Vyberte možnost. Každou úroveň nabídky můžete také procházet rychleji stisknutím tlačítka **a** nebo **b** v požadovaném směru.

![](_page_50_Figure_5.jpeg)

**3** Po zobrazí této možnosti na displeji LCD stiskněte tlačítko **OK**. Na displeji LCD se potom zobrazí další úroveň nabídky.

- **4** Stisknutím tlačítka **▲** nebo ▼ přejděte a zvolte nastavení, které chcete změnit. Stiskněte tlačítko **OK**.
- **b** Pomocí tlačítka **A** nebo ▼ zvolte požadovanou možnost. Stiskněte tlačítko **OK**. Na displeji LCD se zobrazí Potvrzeno.
- **6** Stiskněte tlačítko **Stop/Exit (Stop/Konec)**.

### <span id="page-51-0"></span>**Tabulka nabídky**

Tato tabulka nabídky vám pomůže pochopit volby nabídky a možnosti, které se nacházejí v programech zařízení. Výchozí nastavení jsou zobrazena tučně s hvězdičkou.

#### **Menu** (Menu) ( )

![](_page_51_Picture_261.jpeg)

Nabídka a funkce

#### **Nabídka Síť <sup>C</sup>**

![](_page_52_Picture_265.jpeg)

![](_page_53_Picture_216.jpeg)

#### **Menu (Menu) (pokračování) <sup>C</sup>**

![](_page_54_Picture_297.jpeg)

#### **Copy Quality (Kvalita kopírování) ( )** (Dočasná nastavení)

![](_page_55_Picture_165.jpeg)

#### **Enlarge/Reduce (Zvětšení/Zmenšení) (ODČasná nastavení)**

![](_page_55_Picture_166.jpeg)

### Copy Options (Volby kopírování) ( ) (Dočasná nastavení)

![](_page_56_Picture_180.jpeg)

**C**

![](_page_57_Picture_0.jpeg)

![](_page_57_Picture_157.jpeg)

![](_page_58_Picture_0.jpeg)

# <span id="page-58-0"></span>**Technické údaje**

### <span id="page-58-1"></span>**Obecné <sup>D</sup>**

### **Poznámka**

Tato kapitola obsahuje souhrn technických údajů k tomuto zařízení. Další podrobné technické údaje naleznete na stránkách <http://www.brother.com/>.

![](_page_58_Picture_152.jpeg)

<span id="page-58-2"></span><sup>1</sup> Měřeno u zařízení připojeného k rozhraní USB.

<span id="page-58-3"></span><sup>2</sup> Při rozlišení: standardní / dokument: ISO/IEC 24712 vytištěný vzorek.

#### **Rozměry**

![](_page_59_Figure_1.jpeg)

![](_page_59_Figure_2.jpeg)

![](_page_59_Picture_155.jpeg)

<span id="page-59-0"></span><sup>1</sup> Hluk závisí na podmínkách tisku.

<span id="page-59-1"></span><sup>2</sup> Kancelářská zařízení s hodnotou LwAd>6,30 B(A) nejsou vhodná pro instalaci do místnosti, kde se lidé věnují hlavně duševní práci. Kvůli hlukovým emisím by taková zařízení měla být umístěna v oddělených místnostech.

### <span id="page-60-0"></span>**Tisková média**

![](_page_60_Picture_166.jpeg)

- <span id="page-60-4"></span><span id="page-60-2"></span><span id="page-60-1"></span><sup>2</sup> Používejte pouze fólie doporučené pro tisk v inkoustových tiskárnách.
- <span id="page-60-3"></span>3 Viz [Typ a formát papíru pro jednotlivé operace](#page-21-1) >> strana 16.

**D**

### <span id="page-61-0"></span>**Kopírování**

**Barevně/Černobíle** Ano/Ano **Šířka kopie [1](#page-61-1)** 204 mm **Vícenásobné kopie** Uspořádá až 99 stránek **Rozlišení** (Černobílé)

**Zvětšování/Zmenšování** 25% až 400% (v přírůstcích 1%) ■ Tisk až 1 200  $\times$  1 200 dpi (Barevně) ■ Tisk až 600  $\times$  1 200 dpi

<span id="page-61-1"></span><sup>1</sup> Při kopírování na papír formátu A4.

### <span id="page-62-0"></span>**Skener**

![](_page_62_Picture_154.jpeg)

<span id="page-62-4"></span><span id="page-62-1"></span><sup>1</sup> Windows<sup>®</sup> XP v této příručce uživatele zahrnuje Windows<sup>®</sup> XP Home Edition, Windows<sup>®</sup> XP Professional a Windows<sup>®</sup> XP Professional x64 Edition.

<span id="page-62-2"></span><sup>2</sup> Nejnovější aktualizace ovladačů pro používaný systém Mac OS X najdete na stránkách <http://solutions.brother.com/>.

<span id="page-62-3"></span><sup>3</sup> Skenování maximálně 1 200 × 1 200 dpi při použití ovladače WIA pro Windows® XP, Windows Vista® a Windows® 7 (rozlišení až 19 200 × 19 200 dpi lze vybrat pomocí nástroje pro skenování Brother).

### <span id="page-63-0"></span> $T$ **iskárna**

#### **Rozlišení** Až 1 200 × 6 000 dpi

**Šířka tisku [1](#page-63-1)** 204 mm [210 mm (bez ohraničení) [2\]](#page-63-2)

**Bez ohraničení** <sup>[3](#page-63-3)</sup> A4, Letter, A6, Fotografie 10 × 15 cm,

#### **Rychlost tisku [4](#page-63-4)**

- <span id="page-63-1"></span><sup>1</sup> Při tisku na papír formátu A4.
- <span id="page-63-2"></span><sup>2</sup> Když je funkce Bez ohraničení zapnutá.
- <span id="page-63-3"></span><sup>3</sup> Viz *[Typ a formát papíru pro jednotlivé operace](#page-21-1)* >> strana 16.
- <span id="page-63-4"></span><sup>4</sup> Podrobné technické údaje naleznete na stránkách [http://www.brother.com/.](http://www.brother.com/)

Štítek 127  $\times$  203 mm, Fotografie 2L 13  $\times$  18 cm

Technické údaje

### <span id="page-64-0"></span>**Rozhraní**

**USB [1](#page-64-1) [2](#page-64-2)** Kabel rozhraní USB 2.0, který není delší než 2,0 m. **Bezdrátová síť LAN** IEEE 802.11b/g/n (režim infrastruktury) IEEE 802.11b (režim Ad-hoc)

- <span id="page-64-1"></span><sup>1</sup> Zařízení má vysokorychlostní rozhraní USB 2.0. Zařízení lze také připojit k počítači, který je vybaven rozhraním USB 1.1.
- <span id="page-64-2"></span><sup>2</sup> Porty USB třetích stran nejsou podporovány.

**D**

### <span id="page-65-0"></span>**Síť <sup>D</sup>**

#### **Poznámka** Další informace o technických údajích sítě >>Příručka síťových aplikací

Chcete-li využívat síťový tisk a skenování <sup>1</sup>, připojte toto zařízení k bezdrátové síti. Součástí dodávky je také program pro správu sítě Brother BRAdmin Light<sup>2</sup>.

![](_page_65_Picture_115.jpeg)

<span id="page-65-1"></span><sup>1</sup> Viz *[Požadavky na po](#page-66-1)čítač* **▶▶** strana 61.

<span id="page-65-2"></span><sup>2</sup> Jestliže požadujete pokročilejší správu tiskárny, použijte nejnovější verzi nástroje Brother BRAdmin Professional, který si můžete stáhnout z webových stránek<http://solutions.brother.com/>.

Technické údaje

### <span id="page-66-1"></span><span id="page-66-0"></span>**Požadavky na počítač**

<span id="page-66-3"></span><span id="page-66-2"></span>![](_page_66_Picture_547.jpeg)

### <span id="page-67-0"></span>**Spotřební materiál**

![](_page_67_Picture_197.jpeg)

#### <span id="page-67-2"></span><span id="page-67-1"></span>**Co je Innobella™?**

Innobella™ je řada originálních spotřebních materiálů nabízených společností Brother. Název "Innobella™" je odvozen od slov "Innovation" (inovace) a "Bella" (italsky "krásná") a představuje "inovativní" technologii, která vám poskytuje "krásné" a "dlouho trvající" výsledky tisku.

![](_page_67_Picture_4.jpeg)

Pokud tisknete fotografické obrázky, společnost Brother doporučuje pro dosažení vysoké kvality lesklý fotografický papír Innobella™ (řada BP71). Brilantních tisků dosáhnete snáze s inkoustem a papírem Innobella™.

# **Rejstřík**

#### **A**

<span id="page-68-0"></span>**E**

Apple Macintosh Viz Příručka uživatele programů.

#### **B**

Bezdrátová síť Viz Stručný návod k obsluze a Příručka síťových aplikací. Brother CreativeCenter [........................................4](#page-9-0)

#### **C**

**ControlCenter** Viz Příručka uživatele programů.

### **Č**

![](_page_68_Picture_330.jpeg)

#### **D**

![](_page_68_Picture_331.jpeg)

#### **F**

![](_page_68_Picture_332.jpeg)

#### **CH**

![](_page_68_Picture_333.jpeg)

#### **I**

![](_page_68_Picture_334.jpeg)

#### **K**

![](_page_68_Picture_335.jpeg)

#### **M**

Macintosh Viz Příručka uživatele programů.

#### **N**

![](_page_68_Picture_336.jpeg)

#### **O**

![](_page_69_Picture_341.jpeg)

#### **P**

![](_page_69_Picture_342.jpeg)

### **R**

![](_page_69_Picture_343.jpeg)

#### **S**

![](_page_69_Picture_344.jpeg)

#### **T**

![](_page_69_Picture_345.jpeg)

#### **U**

![](_page_69_Picture_346.jpeg)

### **Ú**

![](_page_69_Picture_347.jpeg)

#### **V**

![](_page_69_Picture_348.jpeg)

#### **W**

Windows® Viz Příručka uživatele programů.

![](_page_70_Picture_0.jpeg)

#### **Navštivte naše internetové stránky <http://www.brother.com/>**

Používání tohoto zařízení bylo schváleno pouze pro zemi, ve které bylo zakoupeno. Místní společnosti Brother nebo jejich prodejci poskytnou podporu pouze pro zařízení, která byla zakoupena v zemích, kde sídlí.